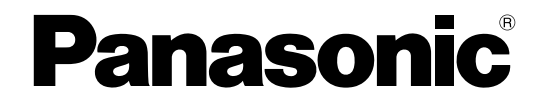

## **Запуск в эксплуатацию**

## **Цифровая гибридная IP-УАТС**

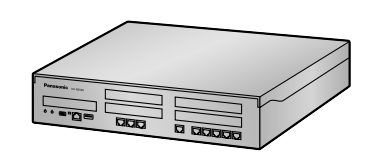

**Mодель №** KX-NS500

Благодарим Вас за приобретение изделия Panasonic.

Внимательно прочтите это Руководство перед использованием изделия и сохраните его для будущего использования.

В частности, обязательно прочитайте раздел ["1.2 Инструкции по технике безопасности \(Cтр. 5\)](#page-4-0)", прежде чем приступать к эксплуатации изделия.

**KX-NS500: Программный файл PFMPR для версии 001.00000 или выше.**

# Содержание

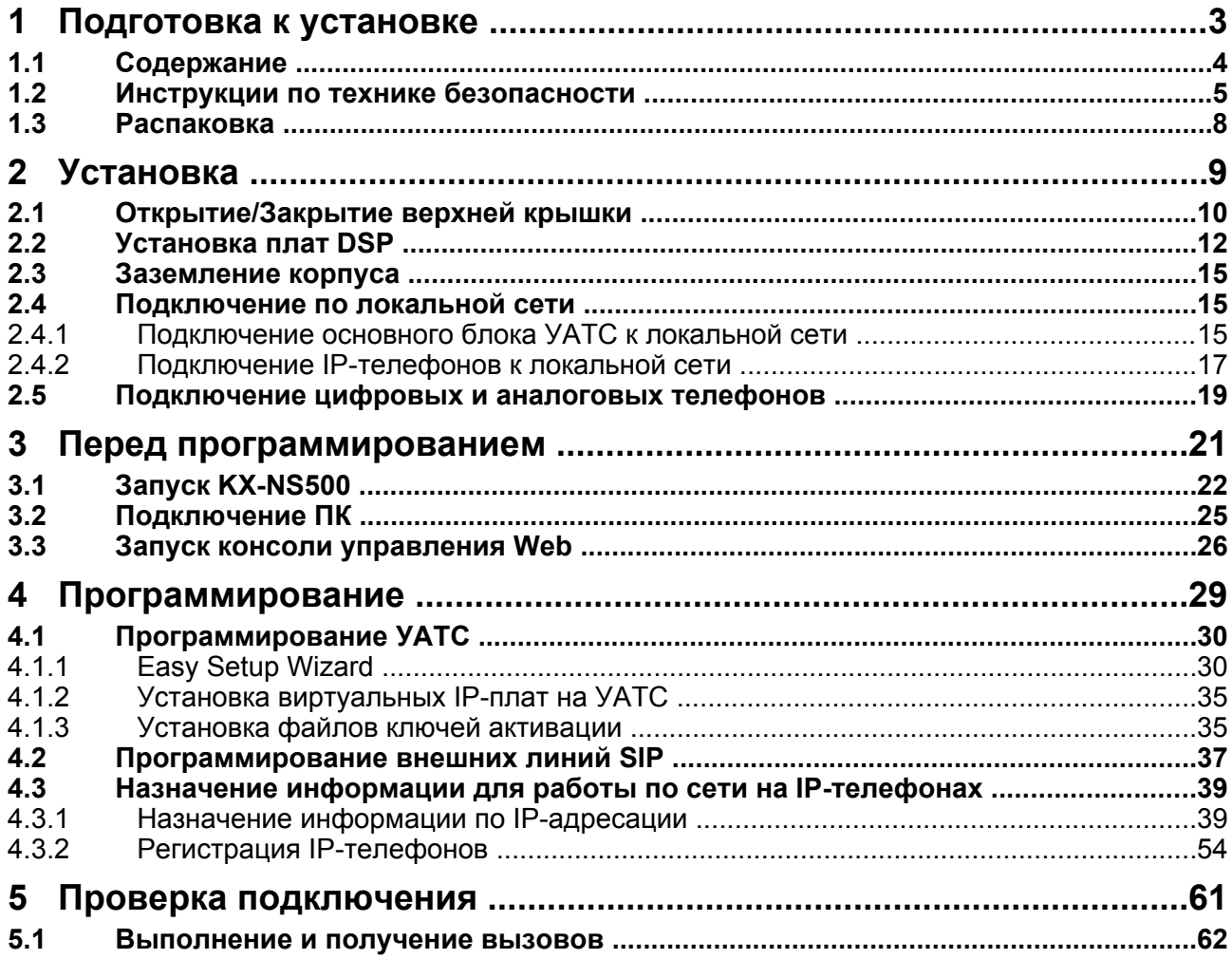

# *Раздел 1*

<span id="page-2-0"></span>*Подготовка к установке*

## <span id="page-3-0"></span>**1.1 Содержание**

Это Руководство содержит базовую информацию о запуске УАТС и использовании IP-телефонов.

#### **Замечание**

- В этом Руководстве во всех номерах моделей по возможности опускается суффикс (например, KX-NS500**NE**).
- В этом Руководстве термины имеют следующее значение: **IP-СТ**

Системный IP-телефон

#### **SIP-абонент**

Внутренний абонент УАТС, использующий для связи протокол Session Initiation Protocol (протокол инициации сеанса).

#### **SIP-телефон**

SIP-телефон серии KX-UT IP-телефон для конференц-связи (например, KX-NT700) SIP-телефон сторонних разработчиков (аппаратные SIP-телефоны/программные SIP-телефоны)

### **О других Руководствах**

#### **Руководство пользователя**

В этом Руководстве содержатся инструкции по эксплуатации для конечных пользователей, использующих IP-СТ, SIP-телефоны, ТА, PS или консоли прямого доступа.

#### **Руководство по установке**

В этом Руководстве содержатся инструкции по установке аппаратных средств и техническому обслуживанию УАТС.

#### **Руководство по функциям**

В этом Руководстве подробно описываются все базовые, дополнительные и назначаемые функции УATC.

#### **Руководство по программированию с ПК**

Это Руководство содержит пошаговые инструкции для выполнения системного программирования с использованием ПК.

#### **Руководство по программированию с СТ**

Это Руководство содержит подробные инструкции для выполнения системного программирования с использованием СТ.

#### **Программное обеспечение с открытым исходным кодом**

В этом изделии используется программное обеспечение с открытым кодом. Для получения подробных сведений щелкните по кнопке "Информация" на консоли управления Web.

## <span id="page-4-0"></span>**1.2 Инструкции по технике безопасности**

В целях предотвращения получения травм персоналом и/или причинения материального ущерба соблюдайте следующие меры предосторожности.

**Следующие условные обозначения предназначены для классификации и описания уровня потенциальных опасностей и травм, которые могут возникнуть при неправильной эксплуатации оборудования, или при неправильном обращении с оборудованием.**

## **ПРЕДУПРЕЖДЕНИЕ**

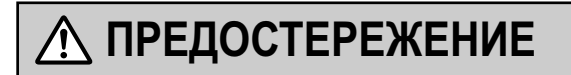

Это примечание указывает на то, что неправильное использование может привести к летальному исходу или серьезным травмам.

Это примечание указывает на то, что неправильное использование может привести к травмам или повреждению имущества.

#### **Следующие условные обозначения используются для классификации и описания типа инструкций, которые следует соблюдать.**

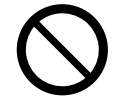

Этот символ используется для указания на определенную процедуру, которую не следует выполнять.

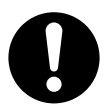

Этот символ используется для указания на определенную процедуру, которой следует придерживаться для безопасной эксплуатации устройства.

## **ПРЕДУПРЕЖДЕНИЕ**

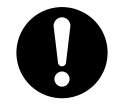

- Правильно выполненное заземление позволяет снизить риск поражения пользователя электрическим током, а также обеспечивает защиту УАТС от внешних воздействий в случае удара молнии.
- Провод заземления, существующий в кабеле электропитания, также является средством защиты от внешних помех и ударов молний, но для надежной защиты УATC и обеспечения электромагнитной совместимости одного этого провода может быть недостаточно. Настоятельно рекомендуется обеспечить надежное постоянное соединения клеммы заземления УАТС с землёй.
- Убедитесь, что электрическая розетка переменного тока правильно заземлена, затем надлежащим образом подключите 3-контактную вилку переменного тока с контактом заземления.

## **ПРЕДОСТЕРЕЖЕНИЕ**

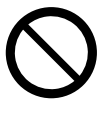

- При установке или извлечении дополнительных системных плат не нажимайте на детали материнской платы. Это может привести к повреждению УАТС.
- Когда УATC уже будет запущена в эксплуатацию и по какой-либо причине придётся временно отключить эту УATC от электросети, не инициализируйте ее, как описано в разделе "[Процедура](#page-22-0) [инициализации системы](#page-22-0)". В противном случае запрограммированные данные будут утрачены.

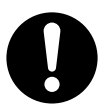

- Вытащите шнур электропитания из разъема прежде, чем открывать верхнюю крышку.
- Отключите устройство от электропитания перед обслуживанием.
- Из соображений безопасности перед началом эксплуатации УАТС закройте верхнюю крышку и закрутите винты.
- Провод заземления должен иметь зелено-желтую изоляцию, поперечное сечение провода должно быть не менее 0,75 мм<sup>2</sup> или 18 AWG.
- Используйте только шнур электропитания из комплекта поставки УАТС.
- Прежде чем дотронуться до изделия (УАТС, платы и т.д.), снимите статическое электричество путем прикосновения к заземлённому корпусу или наденьте заземляющий браслет. Невыполнение этого требования может привести к неисправности УАТС вследствие воздействия статического электричества.
- При установке или извлечении системных плат переключатель питания должен быть выключен, а шнур питания от сети переменного тока извлечен из разъема для шнура электропитания.
- Шнур электропитания используется как средство полного отключения электропитания. Электрическая розетка переменного тока должна находиться рядом с оборудованием, и доступ к ней должен быть беспрепятственным.

### **ПРЕДУПРЕЖДЕНИЕ**

Это изделие класса A. При использовании в бытовых условиях данное изделие может стать источником радиочастотных помех, в связи с чем пользователь должен будет принять соответствующие меры.

## <span id="page-7-0"></span>**1.3 Распаковка**

#### **Проверьте комплектность.**

#### **KX-NS500**

Основной блок  $\times$  1 диск CD-ROM<sup>[\\*1](#page-7-1)</sup> (содержит руководства и т.д.)  $\times$  1 Шнур питания от сети переменного тока<sup>2</sup> Фиксатор Кронштейн для установки в 19-дюймовую стойку x 2 Винт x 6 (для стойки 19 дюйм.) Винт х 3 (для настенного монтажа) Шайба x 3 (для настенного монтажа)

- <span id="page-7-1"></span>\*1 Число включённых в комплектацию дисков CD-ROM варьируется в зависимости от страны/региона.<br>\*2 B комплект постолки KX NGEON A proget 3 ture www.pep.ergythermanute. Chequet venesus poper. www.
- <span id="page-7-2"></span>\*2 В комплект поставки KX-NS500LA входят 2 типа шнуров электропитания. Следует использовать шнур, соответствующий стране/региону установки.

#### **KX-NS520**

Блок расширения Диск(и) CD-ROM[\\*1](#page-7-3) Шнур питания от сети переменного тока[\\*2](#page-7-4) Фиксатор Ферритовый сердечник x 2 Кронштейн для установки в 19-дюймовую стойку x 2 Винт x 6 (для стойки 19 дюйм.) Винт х 3 (для настенного монтажа) Шайба x 3 (для настенного монтажа)

- <span id="page-7-3"></span>\*1 Число включённых в комплектацию дисков CD-ROM варьируется в зависимости от страны/региона.<br>2 В комплект поставки KY NS620LA входят 3 типа никлов электропитация. Сполкот использовать ник
- <span id="page-7-4"></span>\*2 В комплект поставки KX-NS520LA входят 2 типа шнуров электропитания. Следует использовать шнур, соответствующий стране/региону установки.

## **Необходимые принадлежности (не входят в комплект поставки):**

- Провод для заземления УАТС.
- Прямые кабели Ethernet<sup>[\\*1](#page-7-5)</sup> для подключения к локальной сети и ПК.
- Разъемы RJ45 для подключения к локальной сети и ПК при помощи прямых кабелей Ethernet.
- Коммутаторы и маршрутизаторы для конфигурирования сетей передачи речи через протокол IP.
- <span id="page-7-5"></span>\*1 Следует использовать кабели 10BASE-T/100BASE-TX CAT 5 (категория 5) или выше, или 1000BASE-T CAT 5e (улучшенная категория 5) или выше.

*Раздел 2*

<span id="page-8-0"></span>*Установка*

## <span id="page-9-0"></span>**2.1 Открытие/Закрытие верхней крышки**

### **Открытие верхней крышки**

#### **KX-NS500/KX-NS520**

### **ПРЕДОСТЕРЕЖЕНИЕ**

Вытащите шнур электропитания из разъема прежде, чем открывать верхнюю крышку.

**1.** Убедитесь, что переключатель питания выключен, и отсоедините кабель электропитания.

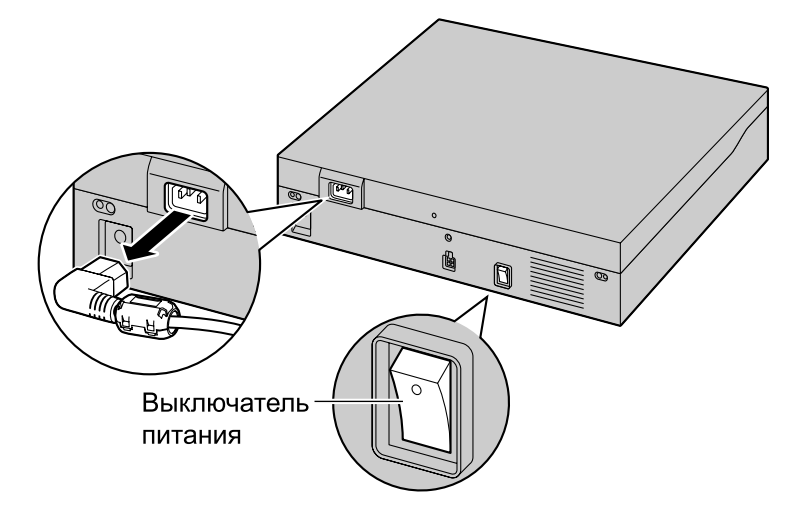

#### **Замечание**

Чтобы отключить питание УАТС, необходимо сначала выключить систему с помощью консоли управления Web. Дополнительную информацию см. в разделе "5.4 System Control—System Shutdown" в Руководстве по программированию с ПК.

**2.** Открутите винты вращением против часовой стрелки.

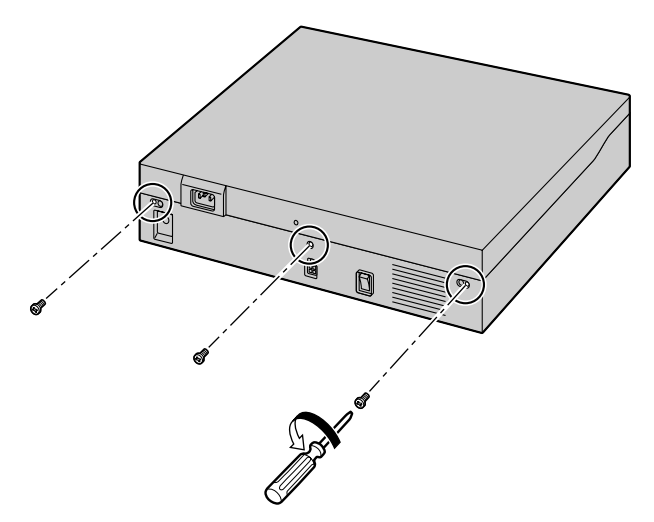

**3.** Сдвиньте верхнюю крышку, а затем поднимите её.

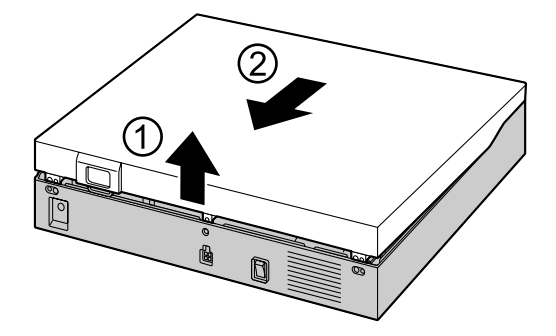

### **Закрытие верхней крышки**

**1.** Положите верхнюю крышку на УАТС. Затем задвиньте верхнюю крышку до надежной фиксации.

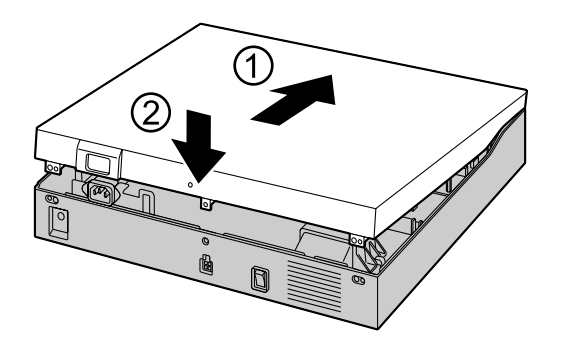

**2.** Закрутите винты вращением по часовой стрелке.

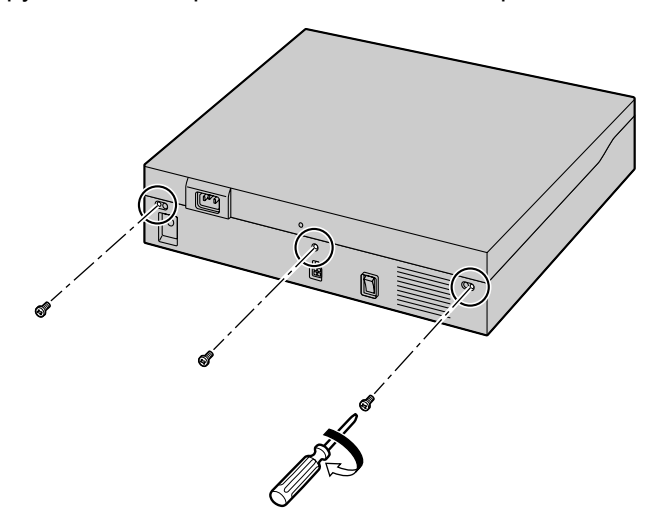

### **ПРЕДОСТЕРЕЖЕНИЕ**

Из соображений безопасности перед началом эксплуатации УАТС закройте верхнюю крышку и закрутите винты.

## <span id="page-11-0"></span>**2.2 Установка плат DSP**

#### **ПРЕДОСТЕРЕЖЕНИЕ**

- Прежде чем дотронуться до изделия (УАТС, платы и т.д.), снимите статическое электричество путем прикосновения к заземлённому корпусу или наденьте заземляющий браслет. Невыполнение этого требования может привести к неисправности УАТС вследствие воздействия статического электричества.
- При установке или удалении системных плат переключатель питания должен быть выключен.
- При установке или извлечении дополнительных системных плат не нажимайте на детали материнской платы. Это может привести к повреждению УАТС.

#### **Замечание**

Убедитесь, что шнур электропитания отключен от разъема питания на УАТС.

Плата DSP - это плата цифрового сигнального процессора, которая используется для обработки VoIP, конференций, единой системы обмена сообщениями, а также функции DISA/OGM. Плата DSP соответствует стандартам кодирования ITU-T G. 729A и G.711.

В зависимости от потребности в ресурсах DSP, можно установить карту DSP S, DSP M или DSP L. Для использования в УАТС функций VoIP, в слот для платы DSP должна быть вставлена плата DSP S, DSP M или DSP L.

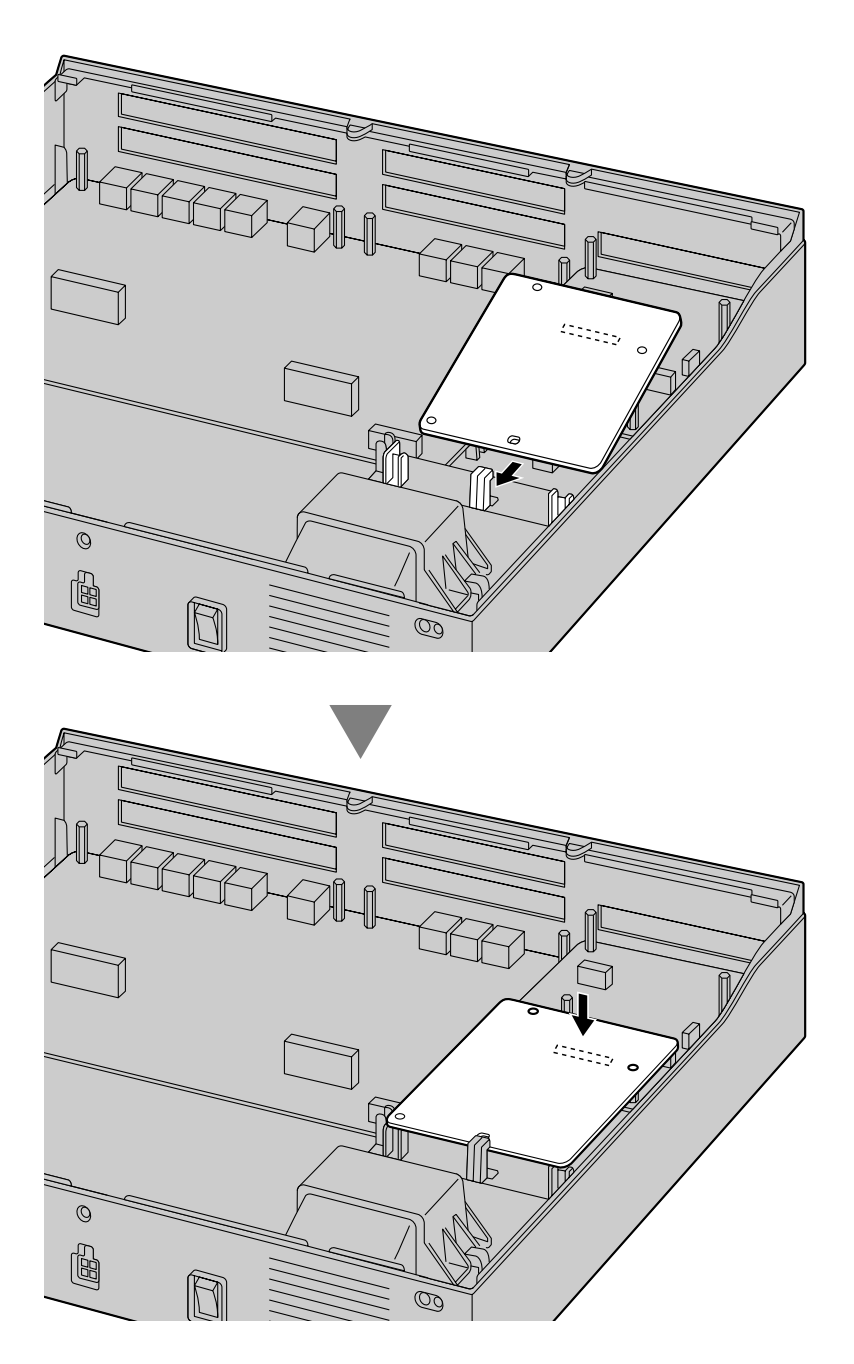

#### **Замечание**

- Для упрощения расчёта использования ресурсов DSP можно воспользоваться Консультантом по ресурсам DSP. Подробные сведения содержатся в разделе "9.37.1.1 PBX Configuration—[1-5-1] Configuration—DSP Resource—Setting—DSP Resource Advisor" в Руководстве по программированию с ПК.
- Дополнительную информацию о числе ресурсов, предоставляемых каждым типом платы DSP см. в разделе "4.3.3 Плата DSP S (KX-NS5110), Плата DSP M (KX-NS5111), Плата DSP L (KX-NS5112)" в Руководстве по установке.

• Дополнительную информацию по установке других системных плат см. в Руководстве по установке.

## <span id="page-14-0"></span>**2.3 Заземление корпуса**

#### **KX-NS500/KX-NS520**

- **1.** Открутите винт.
- **2.** Подключите провод заземления (не входит в комплект поставки).
- **3.** Закрутите винт.
- **4.** Подключите провод заземления к земле.

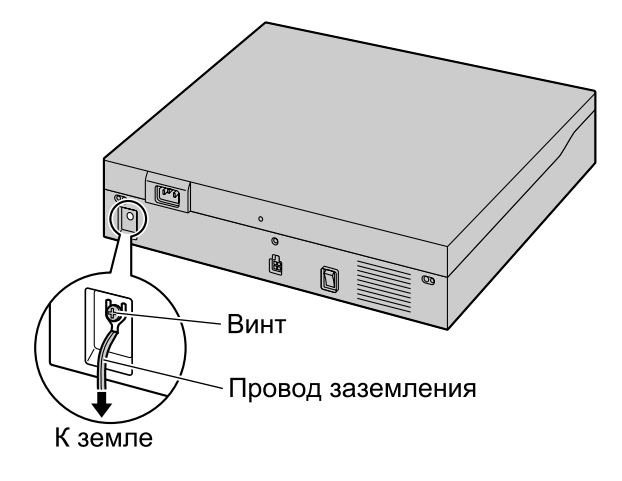

#### **ПРЕДУПРЕЖДЕНИЕ**

- **Правильно выполненное заземление позволяет снизить риск поражения пользователя электрическим током, а также обеспечивает защиту УАТС от внешних воздействий в случае удара молнии.**
- **Провод заземления, существующий в кабеле электропитания, также является средством защиты от внешних помех и ударов молний, но для надежной защиты УATC и обеспечения электромагнитной совместимости одного этого провода может быть недостаточно. Настоятельно рекомендуется обеспечить надежное постоянное соединения клеммы заземления УАТС с землёй.**

### **ПРЕДОСТЕРЕЖЕНИЕ**

Провод заземления должен иметь зелено-желтую изоляцию, поперечное сечение провода должно быть не менее 0,75 мм<sup>2</sup> или 18 AWG.

#### **Примечание**

Обязательно соблюдайте установленные местные нормы (например, установленные в законодательных или иных нормативных документах).

## <span id="page-14-1"></span>**2.4 Подключение по локальной сети**

## <span id="page-14-2"></span>**2.4.1 Подключение основного блока УАТС к локальной сети**

### **Подключение основного блока УАТС к локальной сети**

Перед подключением УАТС к локальной сети необходимо выполнить сетевые настройки. Инструкции см. в разделе ["4.1 Программирование УАТС"](#page-29-0).

#### **Замечание**

Убедитесь, что в качестве режима порта коммутатора, к которому подключается УАТС, выбран режим "Автосогласование".

## **Подключение УАТС к коммутатору**

- **1.** Подключите кабель к порту LAN УАТС.
- **2.** Подключите другой конец кабеля к коммутатору.

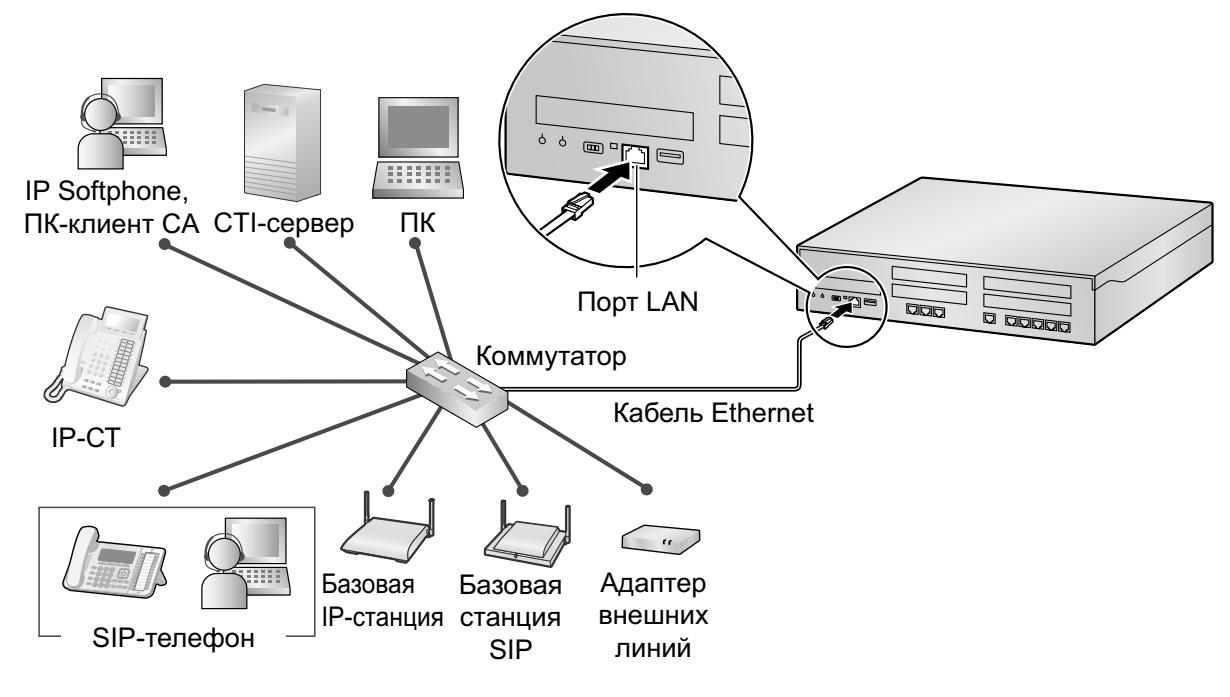

**Соединение с 10BASE-T/100BASE-TX**

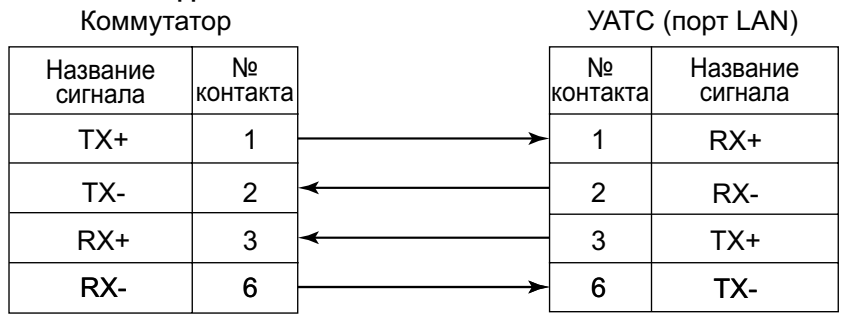

## <span id="page-16-0"></span>**2.4.2 Подключение IP-телефонов к локальной сети**

При первом подключении IP-телефона к локальной сети и его включении появляется запрос на установку сетевых параметров. IP-телефон может использоваться только после установки для него соответствующих сетевых параметров.

Для получения инструкций см. раздел ["4.3 Назначение информации для работы по сети на](#page-38-0) [IP-телефонах"](#page-38-0).

### **Подключение IP-телефона к коммутатору**

Подключение IP-телефона к локальной сети выполняется путем его подключения к коммутатору.

#### **Замечание**

Поскольку IP Softphone устанавливается и функционирует на ПК, для использования IP Softphone в сети соответствующий ПК необходимо подключить к локальной сети.

Способ подключения IP-СТ к коммутатору показан на следующем рисунке. Дополнительную информацию о SIP-телефонах см. в документации по SIP-телефонам.

#### **Пример: KX-NT346**

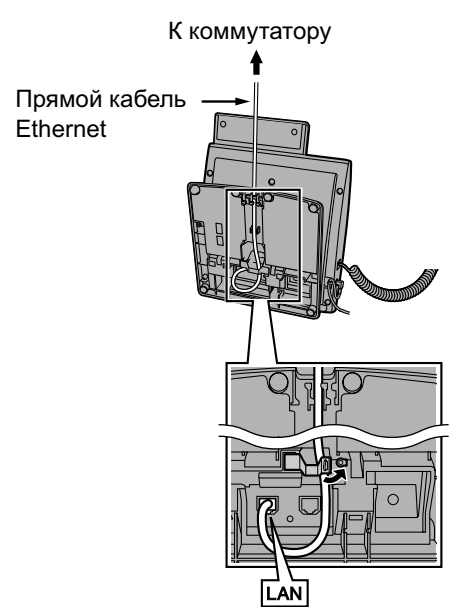

### **Подключение внешнего блока питания к IP-телефону**

IP-СТ и некоторые SIP-телефоны соответствуют спецификациям стандарта питания по Ethernet (PoE) в IEEE 802.3af. При доступности PoE в сети требуемое питание на эти IP-телефоны может подаваться от сети через сетевой кабель. В этом случае необходимость в использовании внешнего блока питания для IP-телефонов отсутствует.

Однако при недоступности PoE к IP-телефону необходимо подключить внешний блок питания.

#### **Замечание**

Для каждого IP-телефона можно использовать только специальный внешний блок питания. Для получения дополнительной информации см. документацию по IP-телефону.

#### **Пример: KX-NT346**

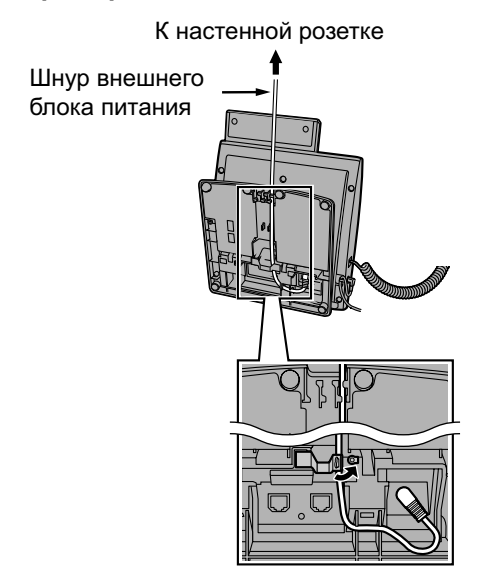

## <span id="page-18-0"></span>**2.5 Подключение цифровых и аналоговых телефонов**

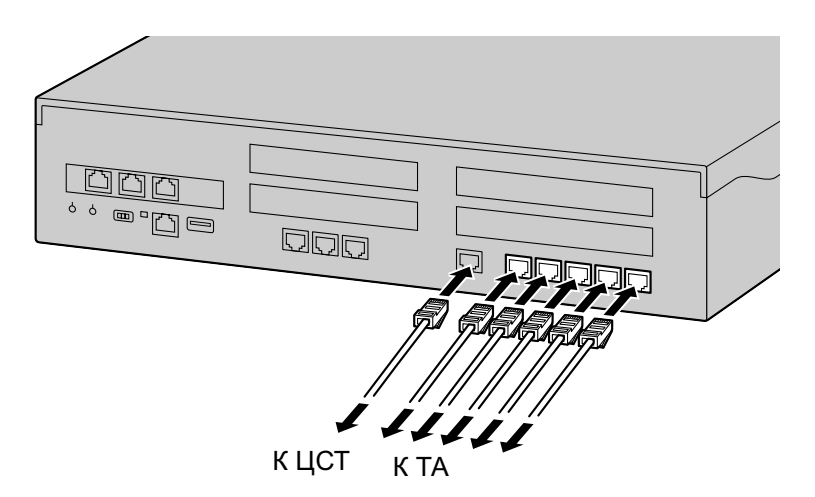

При назначении контактов RJ45 (на стороне УАТС) следуйте инструкциям Руководства по установке.

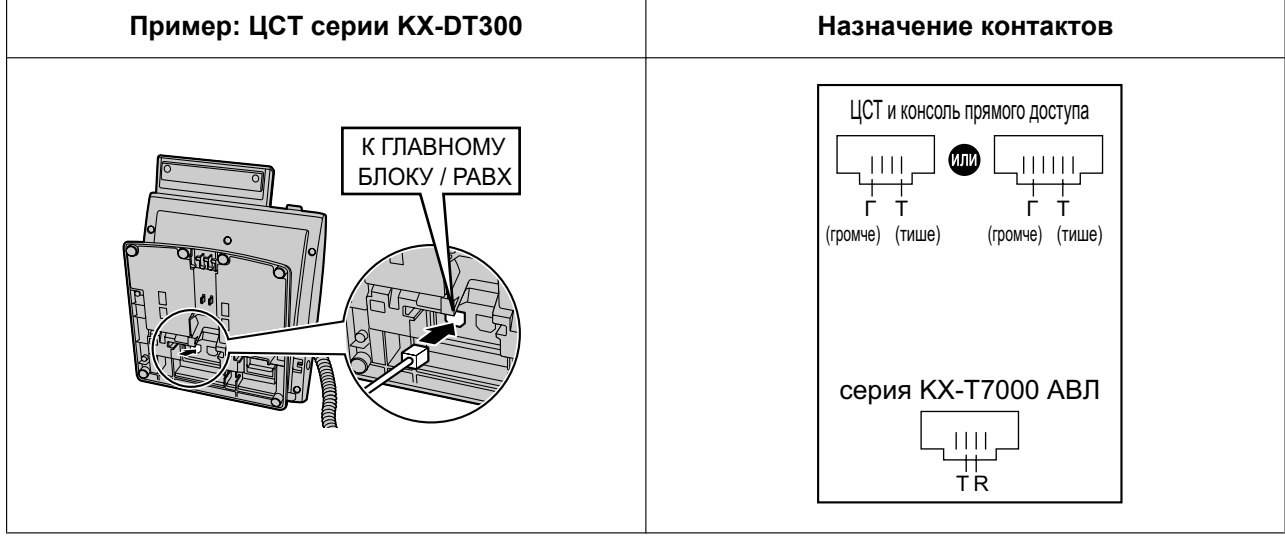

# *Раздел 3*

<span id="page-20-0"></span>*Перед программированием*

## <span id="page-21-0"></span>**3.1 Запуск KX-NS500**

### **ПРЕДУПРЕЖДЕНИЕ**

**Убедитесь, что электрическая розетка переменного тока правильно заземлена, затем надлежащим образом подключите 3-контактную вилку переменного тока с контактом заземления.**

### **ПРЕДОСТЕРЕЖЕНИЕ**

- Используйте только шнур электропитания из комплекта поставки УАТС.
- Прежде чем дотронуться до изделия (УАТС, платы и т.д.), снимите статическое электричество путем прикосновения к заземлённому корпусу или наденьте заземляющий браслет. Невыполнение этого требования может привести к неисправности УАТС вследствие воздействия статического электричества.
- Когда УATC уже будет запущена в эксплуатацию и по какой-либо причине придётся временно отключить эту УATC от электросети, не инициализируйте ее, как описано в разделе ["Процедура](#page-22-0) [инициализации системы](#page-22-0)". В противном случае запрограммированные данные будут утрачены.
- Шнур электропитания используется как средство полного отключения электропитания. Электрическая розетка переменного тока должна находиться рядом с оборудованием, и доступ к ней должен быть беспрепятственным.

#### **Замечание**

Источник бесперебойного питания (ИБП) можно подключить к УАТС. ИБП временно обеспечит питание УАТС в случае отключения электричества в сети.

### **Установка зажима с крючком для шнура электропитания**

**1.** Вставьте зажим с крючком в предназначенное для него отверстие.

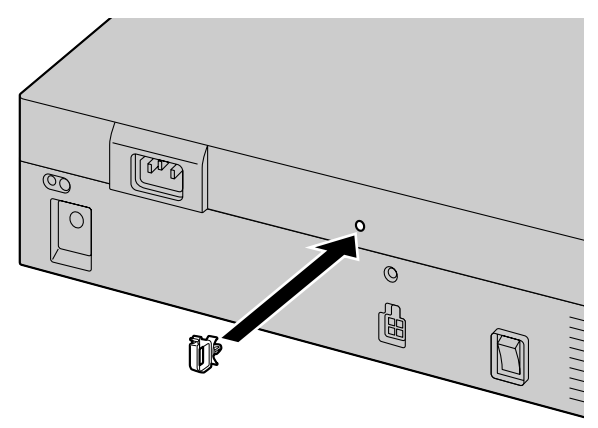

#### **Замечание**

Используйте только зажим с крючком из комплекта поставки УАТС.

#### **Подключение шнура электропитания**

**1.** Подключите шнур электропитания к УАТС и протяните его через фиксатор, как указано на рисунке. Надавите на зажим с крючком в направлении, показанном стрелкой, до щелчка.

#### **Замечание**

Из соображений безопасности не натягивайте и не пережимайте шнур электропитания.

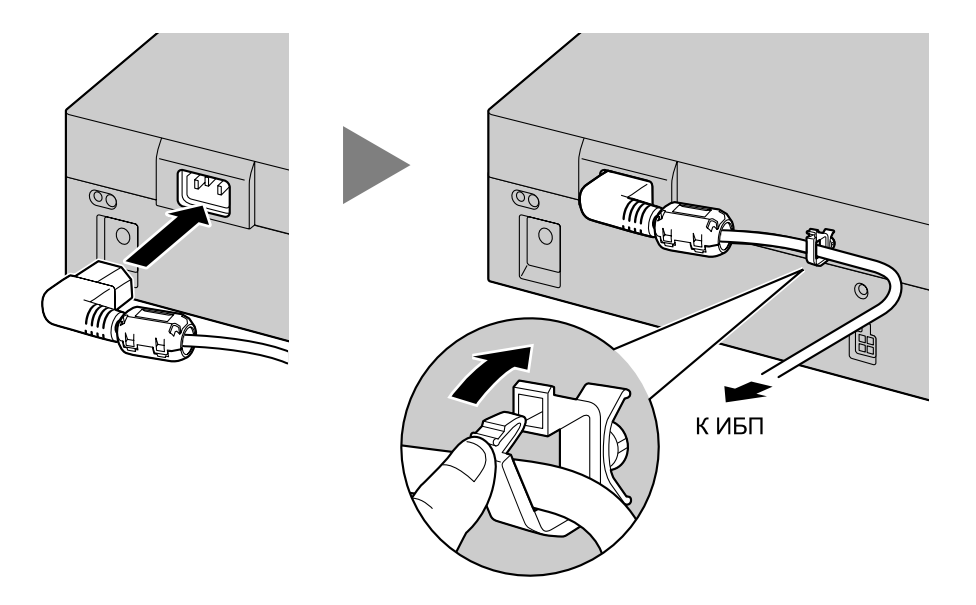

**2.** Подключите другой конец шнура к электрической розетке переменного тока.

#### <span id="page-22-0"></span>**Процедура инициализации системы**

**1.** Переведите переключатель режимов системы в положение "SYSTEM INITIALIZE".

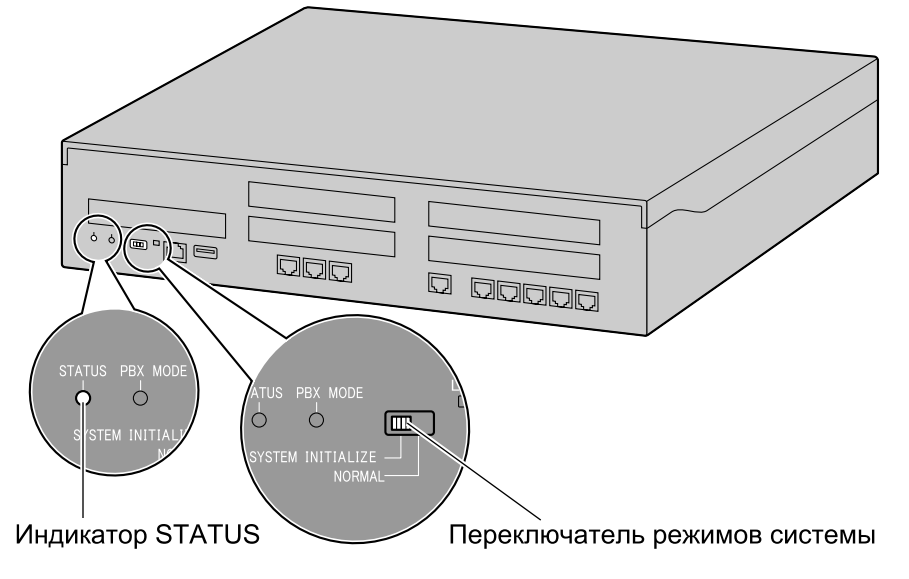

- **2.** Включите выключатель питания УАТС. Индикатор STATUS начнет мигать зелёным.
- **3.** Пока индикатор STATUS мигает зелёным, переведите переключатель режимов системы обратно в положение "NORMAL". В зависимости от конфигурации, для инициализации может потребоваться

около 2,5 минут. Если инициализация прошла успешно, индикатор STATUS прекратит мигать и загорится зелёным.

#### **Замечание**

Дополнительную информацию о вариантах индикации светодиодов см. в разделе "4.3.1 Материнская плата" в Руководстве по установке.

Все данные, за исключением системных подсказок и файлов ключей активации, будут стёрты. Будут стёрты такие данные, как данные Единой системы обмена сообщениями, журналы разговоров и т.д. Настройки УАТС, а также все дополнительные системные платы будут инициализированы, и все значения будут возвращены к значениям, используемым по умолчанию.

## <span id="page-24-0"></span>**3.2 Подключение ПК**

Консоль управления Web является основным инструментом системного программирования УАТС. С помощью Easy Setup Wizard Консоли управления Web пользователь может легко сконфигурировать УАТС, внести базовые установки для подключения по IP-сети.

Для программирования УАТС подключите ее к ПК через порт LAN.

Дополнительную информацию по установлению соединения УАТС через виртуальную частную сеть (VPN) или Интернет см. в разделе "5.2 Подключение ПК" в Руководстве по установке.

#### **Подключение через локальную сеть**

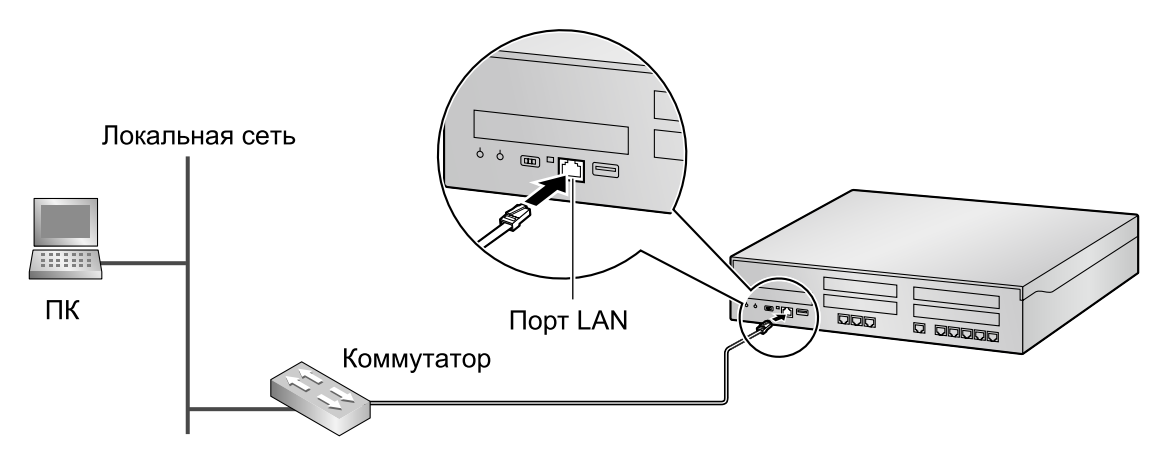

#### **Замечание**

Дополнительную информацию о соединении по LAN см. в разделе "4.11.1 Подключение основного блока УАТС к локальной сети" в Руководстве по установке.

## <span id="page-25-0"></span>**3.3 Запуск консоли управления Web**

#### **Системные требования**

Дополнительную информацию о системных требованиях к ПК (операционная система, аппаратные требования, поддерживаемые браузеры и т.д.) см. в разделе "5.3 Запуск Консоли управления Web" в Руководстве по установке.

### <span id="page-25-1"></span>**Подключение к Консоли управления Web**

#### **Замечание**

Состав и характеристики этого программного обеспечения могут быть изменены без предварительного уведомления.

- **1.** Подключение ПК к УАТС:
	- Подключите УАТС к сети через порт LAN и установите доступ к УАТС с ПК по вашей локальной сети. Дополнительную информацию см. в разделе "4.11.1 Подключение основного блока УАТС к локальной сети" в Руководстве по установке.
- **2.** Доступ к консоли управления Web:

#### **Подключение по локальной сети:**

Запустите свой Web-браузер и введите IP-адрес УАТС, а за ним - номер порта консоли управления Web в строку адреса. Метод ввода будет отличаться в зависимости от подключения ПК к УАТС.

IP-адрес по умолчанию для порта LAN в УАТС - 192.168.0.101, а номер порта Консоли управления Web по умолчанию - 80. Поэтому вводимый адрес для первого подключения УАТС будет следующим (введите адрес точно, как показано ниже): **http://192.168.0.101**

#### **Замечание**

Маска подсети по умолчанию для порта LAN - 255.255.255.0.

**3.** Откроется экран регистрации пользователя консоли управления Web. Зарегистрируйтесь, введя имя и пароль учетной записи по умолчанию уровня Установщик, чтобы запустить Easy Setup Wizard. Дополнительную информацию по Easy Setup Wizard см. в разделе ["4.1.1 Easy Setup Wizard](#page-29-1)".

### **Использование Консоли управления Web в режиме оффлайн**

Можно подключить ПК к УАТС для программирования УАТС с помощью Консоли управления Web (режим онлайн), либо можно запрограммировать УАТС без подключения ПК к УАТС (режим оффлайн). Программирование в режиме оффлайн выполняется с помощью Консоли управления Web, устанавливаемой на ПК. Изменения, внесенные в режиме оффлайн, сохраняются в качестве локальных данных на ПК, а затем передаются на УАТС.

В приведенных ниже процедурах показано, как установить Консоль управления Web для программирования в режиме оффлайн.

#### **Установка**

#### **Замечание**

- Обязательно установите самую свежую версию Консоли управления Web KX-NS.
- Перед началом установки Консоли управления Web на ПК должно быть установлено следующее ПО:
	- $-$  Microsoft NFT Framework 2.0
	- Microsoft .NET Framework 4

Данное ПО можно загрузить в Центре загрузок компании Microsoft.

- Чтобы установить или удалить программное обеспечение на ПК с операционной системой Windows Vista Business, Windows 7, Windows 7 Professional, Windows 8, Windows 8 Professional, вы должны войти в систему как пользователь группы "Администраторы".
- **1.** Скопируйте файл установок Консоли управления Web KX-NS на свой ПК.
- **2.** Дважды щелкните по файлу установки для запуска инсталлятора.
- **3.** Выполняйте инструкции, выводимые на экран мастером инсталляции.

#### **Замечание**

Подробные сведения по программированию УАТС в режиме оффлайн см. в Руководстве по программированию с ПК.

*Раздел 4*

<span id="page-28-0"></span>*Программирование*

## <span id="page-29-0"></span>**4.1 Программирование УАТС**

## <span id="page-29-1"></span>**4.1.1 Easy Setup Wizard**

С помощью Easy Setup Wizard можно выполнить обязательные настройки, необходимые для работы УАТС.

При подключении консоли управления Web к УАТС, находящейся в инициализированном состоянии с заводскими настройками по умолчанию, Easy Setup Wizard запустится автоматически. Вы должны зарегистрироваться, введя имя и пароль учётной записи уровня Установщик.

- Имя учётной записи уровня Установщик "INSTALLER".
- Пароль по умолчанию учётной записи уровня Установщик "1234".

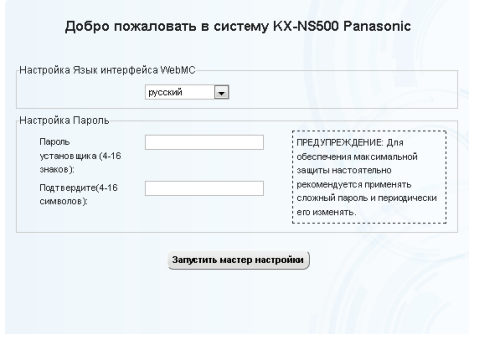

- 1. После запуска мастера лёгкой настройки (Easy Setup Wizard), появляется экран **Мастер прост. уст-ки**:
	- **a.** В **Настройка Язык интерфейса WebMC**, выберите язык из раскрывающегося списка.
	- **b.** В **Настройка локации**, выберите место из раскрывающегося списка.
	- **c.** В **Настройка Пароль**, введите пароль для учётной записи уровня Установщик. В **Повторите пароль**, введите тот же самый пароль.
	- **d.** Нажмите **Запустить мастер настройки**.

#### **Замечание**

Если местонахождение не соответствует значению по умолчанию, на экране появится сообщение о перезапуске УАТС. Щёлкните по кнопке **ОК**, чтобы перезапустить УАТС. После перезапуска УАТС снова запустите консоль управления Web (см. подраздел ["Подключение к Консоли](#page-25-1) [управления Web](#page-25-1)" в разделе "[3.3 Запуск консоли](#page-25-0) [управления Web](#page-25-0)"). После повторного запуска мастера лёгкой настройки (Easy Setup Wizard), вы начнёте с шага **1**, описанного ниже.

- 2. В настройках **Дата & Время**:
	- **a.** Выберите часовой пояс из раскрывающегося списка.
	- **b.** Щёлкните по окну **Местное время** и выберите из меню дату и время.
	- **c.** В **Автоматическая подстройка времени**, введите информацию, если это необходимо.
	- **d.** В **Летнее время**, выберите необходимый вариант.
	- **e.** Нажмите **Далее**.

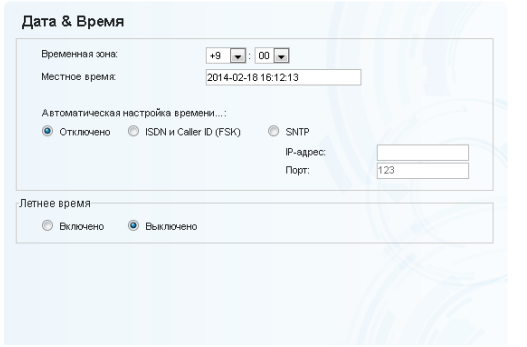

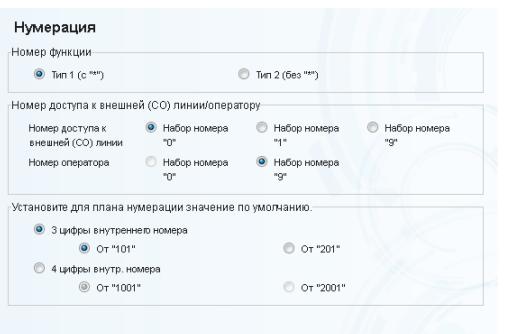

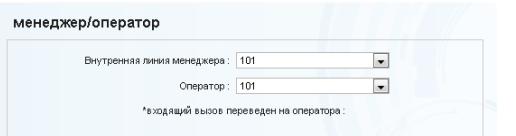

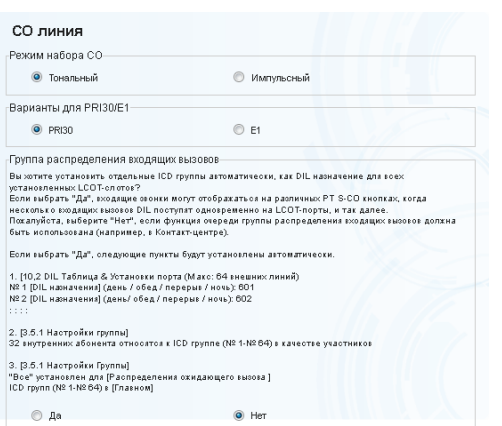

- 3. В настройках **Нумерация**:
	- **a.** В **Номер функции**, выберите необходимый вариант.
	- **b.** В **Номер доступа к внешней (CO) линии/оператору**, выберите необходимые варианты.
	- **c.** Выберите один из перечисленных ниже вариантов для **Выберите значение по умолчанию плана нумерации**:
		- 3 цифры внутреннего номера
		- 4 цифры внутреннего номера
	- **d.** Нажмите **Далее**.

#### **Замечание**

В зависимости от значения, выбранного выше, план нумерации УАТС будет изменяться следующим образом. Соблюдайте осторожность при выборе данного значения.

- 4. В настройках **менеджер/оператор**:
	- **a.** Выберите внутренний номер для менеджера УАТС из раскрывающегося списка.
	- **b.** Выберите внутренний номер для оператора УАТС из раскрывающегося списка.
	- **c.** Нажмите **Далее**.
- 5. В настройках **СО линия**:
	- **a.** В **Режим набора CO**, выберите необходимый вариант.
	- **b.** В **Варианты для PRI30/E1**, выберите необходимый вариант.
	- **c.** Выберите вариант для **Группа распределения входящих вызовов**. Можно выбрать "**Да**" или "**Нет**". Следуйте инструкциям, появляющимся на экране.
	- **d.** Нажмите **Далее**.

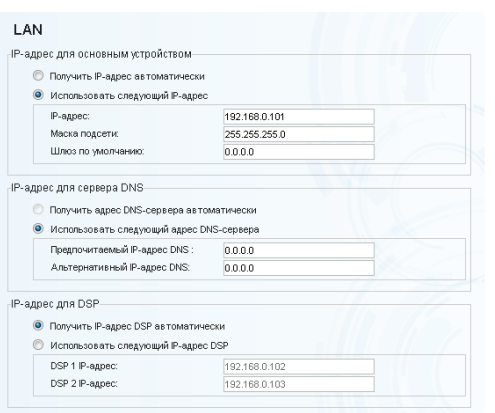

#### 6. В настройках **LAN**:

IP-адреса для УАТС, сервера DNS и плат DSP могут быть назначены автоматически с сервера DHCP либо введены вручную.

#### **При использовании DHCP-сервера:**

- **a.** Выберите опцию **Получить IP-адрес автоматически**.
- **b.** Выберите опцию **Получить адрес DNS-сервера автоматически**.
- **c.** Выберите опцию **Получить IP-адрес DSP автоматически**.

#### **Примечание**

Соответствующие поля станут неактивными, а IP-адреса будут назначены автоматически. Запишите информацию об адресе, назначенную УАТС, для дальнейшего использования.

**d.** Нажмите **Далее**.

#### **Без использования DHCP-сервера:**

- **a.** Выберите опцию **Использовать следующий IP-адрес**.
- **b.** Введите IP-адрес<sup>[\\*1](#page-31-0)</sup>, маску подсети<sup>[\\*2](#page-31-1)</sup> и шлюз по умолчанию[\\*1](#page-31-0). (Указание шлюза по умолчанию может не потребоваться в зависимости от конфигурации вашей сети.)
- **c.** Выберите опцию **Использовать следующий адрес DNS-сервера**.
- **d.** Введите основной и дополнительный IP-адреса DNS<sup>[\\*1](#page-31-0)</sup>.
- **e.** Выберите опцию **Использовать следующий IP-адрес DSP**.
- **f.** Введите до 2 IP-адресов<sup>[\\*1](#page-31-0)</sup> для каждой установленной DSP-платы.

#### **g.** Нажмите **Далее**.

- <span id="page-31-0"></span>\*1 Диапазон допустимых IP-адресов: "1.0.0.1" – "223.255.255.254"
- <span id="page-31-1"></span>\*2 Диапазон допустимых масок подсети: "0–255,0–255,0–255,0– 255" (кроме "0.0.0.0" и "255.255.255.255")

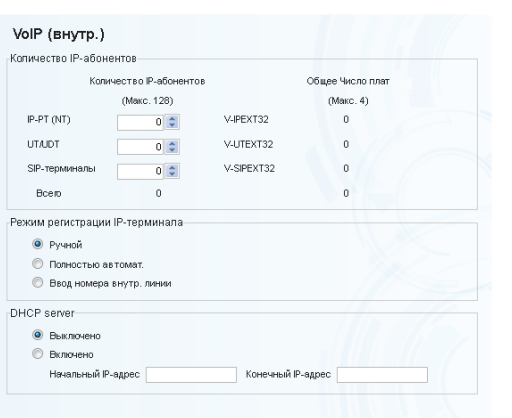

- 7. В настройках **VoIP (внутр.)**: В разделе **Количество IP-абонентов**:
	- **a.** В **IP-PT(NT)** укажите число абонентов IP-PT.
	- **b.** В **UT/UDT** укажите число абонентов UT/UDT.
	- **c.** В **SIP-терминалы** укажите число абонентов SIP.

#### **Замечание**

Можно указать требуемое количество виртуальных плат внутренних IP линий, общее количество внутренних линий и общее количество виртуальных плат внутренних IP линий.

- **d.** Выберите один из перечисленных ниже вариантов для **Режим регистрации IP-терминала**:
	- **Ручной**: регистрация IP-терминала в ручном режиме.
	- **Полностью автомат.**: регистрация IP-терминала в автоматическом режиме.
	- **Ввод номера внутр. линии**: регистрация IP-терминала в автоматическом режиме без присвоения внутреннего номера. После этого будет доступно присвоение внутреннего номера с IP-телефона в ручном режиме.

#### **Замечание**

- Режимы **Полностью автомат.** и присвоение номера внутренней линии могут быть недоступны для некоторых типов IP-терминалов. В таких случаях необходимо выбрать ручной режим регистрации.
- Более подробные сведения о режимах регистрации IP-терминала см. в разделе "[4.3.2 Регистрация IP-телефонов"](#page-53-0).
- **e.** В **DHCP server** выберите **Выключено**, или **Включено**.
- **f.** Если выбрано **Включено** в **DHCP server**, введите необходимые настройки для автоматического назначения IP-адресов.
- **g.** Нажмите **Завершить**.

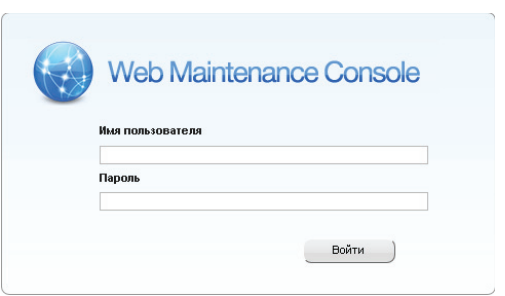

8. Следуйте инструкциям мастера лёгкой настройки. Если значения по умолчанию настроек LAN были изменены на этапе **6**, необходимо будет перезапустить УАТС после завершения работы мастера лёгкой настройки. Чтобы перезапустить УАТС, щёлкните **ОК**. Появится экран ввода имени пользователя. Щёлкните **Пропустить** для завершения работы мастера лёгкой настройки и продолжения работы с конфигурацией из главного экрана без перезапуска УАТС.

#### **Примечание**

- Если выбран вариант **Пропустить**, необходимо перезапустить УАТС после завершения работы с настройками.
- 9. Войдите в систему по учётной записи с уровнем Установщик, используя пароль, введённый во время работы мастера лёгкой настройки. Отобразится главный экран. После этого можно приступить к программированию УАТС.

#### **Примечание**

Если используется внешний сервер DHCP, он должен поддерживать использование опции "идентификатора клиента", описанной в RFC 213.

## <span id="page-34-0"></span>**4.1.2 Установка виртуальных IP-плат на УАТС**

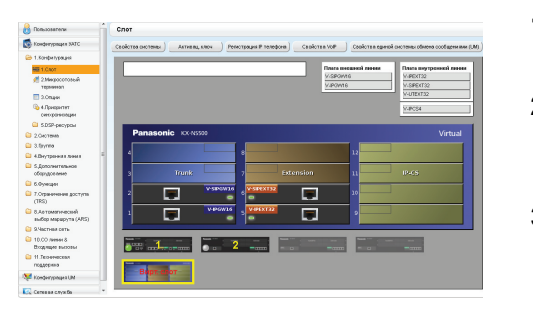

- **1.** Нажмите **Настройка**  $\rightarrow$  Конфигурация УАТС  $\rightarrow$ **Конфигурация**  $\rightarrow$  Слот.
- **2.** Наведите курсор мыши на блок **Вирт. Слот**, а затем в появившемся меню щелкните по опции **Выберите системный блок**.
- **3.** Выберите из списка справа плату, которую необходимо установить, и щёлкните по ней. Слева от списка появится изображение виртуальной платы, а ниже отобразится информация о плате.
- **4.** Наведите курсор на изображение виртуальной платы, которую необходимо установить, нажмите кнопку мыши, перетащите плату на свободный виртуальный слот, на который она будет установлена, и отпустите кнопку мыши. Виртуальная плата переместится в виртуальный слот.
- **5.** Выберите **ОК** для подтверждения.

## <span id="page-34-1"></span>**4.1.3 Установка файлов ключей активации**

Если предварительно установленных ключей активации недостаточно для требуемой конфигурации, или если вы хотите включить расширенные функции, дополнительные ключи активации, которые поставляются в виде файлов ключа активации можно установить с помощью консоли управления Web.

### **Код ключа активации и система управления ключами**

Для получения дополнительных ключей активации необходимо приобрести соответствующие коды ключей активации у сертифицированных дилеров. Для получения ключей активации сообщите идентификационный номер MPR, указанный на задней панели основного блока, номер ключа активации и регистрационный номер, указываемый в каждом коде ключа активации.

#### **Замечание**

Дополнительную информацию о типах ключей активации см. в разделе "3.1 Информация о ключах активации" Руководства по установке.

### **Установка файлов ключей активации**

- **1.** Зарегистрируйтесь в консоли управления Web по учетной записи уровня Установщик.
- **2.** Щёлкните по опции Техническая поддержка → Утилиты → Установка ключей активации. Появится окно **Установка ключей активации**.
- **3.** Щёлкните по кнопке **Обзор**, укажите каталог, где хранятся файлы ключей активации и щёлкните по кнопке **Открыть**.
- **4.** На экране появится список файлов ключей активации, хранящийся в указанном каталоге. Проверьте флажки рядом с ключами активации для установки на УАТС и щелкните по кнопке **Установить**.
- **5.** После завершения установки на экране появится сообщение "Успешная установка и активация ключа!".
- **6.** Нажмите **ОК**.

#### **Примечание**

Файл ключа активации может быть установлен только в УАТС с идентификационным номером MPR, введенным при загрузке файла ключа активации. Повторная выдача файла ключа активации возможна только в случае повреждения материнской платы.

#### **Замечание**

Щёлкните по предложенной ссылке, позволяющей перейти непосредственно к информации о ключах активации, и запрограммируйте число активированных внешних IP-линий и телефонов IP-Softphone.

### **Конфигурирование ключей активации**

В зависимости от конфигурации может потребоваться программирование числа имеющихся каналов внешних IP-линий, которые будут использоваться для внешних линий H.323. По умолчанию все имеющиеся каналы внешних IP-линий будут использоваться для внешних линий SIP. Аналогично, можно запрограммировать количество IP Softphone, активируемых посредством ключа активации системного IP-телефона. По умолчанию посредством ключа активации системного IP-телефона или IP Softphone могут использоваться только IP Softphone.

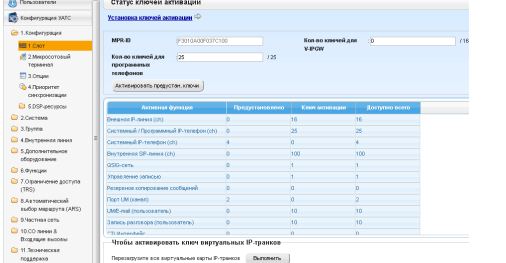

- **1. a.** Нажмите Настройка → Конфигурация УАТС  $\rightarrow$  **Конфигурация → Слот.** 
	- **b.** Нажмите **Активац. Ключ**.
- **2. a.** В поле **Кол-во ключей для V-IPGW** укажите число каналов внешних IP-линий, которые будут использоваться внешними линиями H.323.

#### **Замечание**

Если вы изменили значение **Кол-во ключей для V-IPGW**, вы должны щёлкнуть по **Выполнить**, чтобы перезапустить карты V-IPGW, после чего изменения вступят в силу.

- **b.** В поле **Кол-во ключей для программных телефонов** введите число телефонов IP-Softphone, которые будут использоваться посредством ключа активации IP Softphone/системного IP-телефона.
- **3.** Нажмите **ОК**.

#### **Замечание**

Дополнительную информацию о ключах активации см. в разделе "3.1 Информация о ключах активации" Руководства по установке.

## <span id="page-36-0"></span>**4.2 Программирование внешних линий SIP**

Виртуальная 16-канальная плата внешних SIP-линий (V-SIPGW16) - это виртуальная карта, предназначенная для обеспечения интеграции с услугой Интернет-телефонии, предлагаемую ITSP (поставщик услуг Интернет-телефонии).

Дополнительную информацию о внешних линиях SIP см. в разделе "8.3 Внешние линии SIP" Руководства по установке.

### **Доступ к параметрам порта**

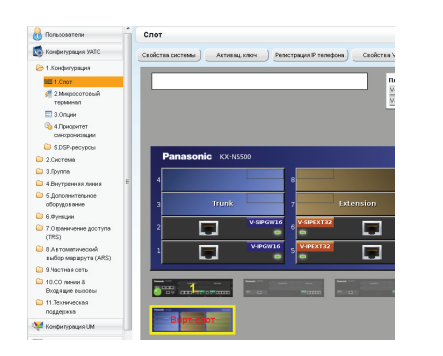

- 1. Нажмите **Настройка**  $\rightarrow$  Конфигурация УАТС  $\rightarrow$ **Конфигурация**  $\rightarrow$  Слот.
- 2. Наведите курсор мыши на блок **Вирт. Слот**, а затем в появившемся меню щелкните по опции **Выберите системный блок**.
- 3. Наведите курсор мыши на карту V-SIPGW16, чтобы открыть меню опций, а затем щёлкните по опции **Ous**.
- 4. Наведите курсор мыши на карту V-SIPGW16, чтобы снова открыть меню опций, а затем щёлкните по опции **Свойства порта**.

### **Программирование параметров порта**

#### **Автоматическое программирование**

Некоторые параметры можно программировать автоматически путем выбора нужного провайдера SIP для каждого порта виртуального шлюза SIP. Можно выбрать доступных провайдеров SIP и каждому порту виртуального SIP шлюза назначить конкретных SIP провайдеров.

#### **Замечание**

Необходимо заранее импортировать файл со списком провайдеров SIP (файл значений, разделённых запятыми [CSV]), чтобы использовать функцию автоматического программирования.

Выполните приведённые ниже шаги для конфигурирования провайдера SIP.

- **1.** Нажмите **Провайдер**.
	- Появится диалоговое окно. Номера доступных портов виртуального шлюза SIP приведены в списке.
- <span id="page-36-2"></span>**2.** В раскрывающемся списке **Провайдера** выберите нужного провайдера SIP.

#### **Замечание**

Если нужный провайдер SIP отсутствует в раскрывшемся списке, следует запрограммировать нужные параметры вручную. Дополнительную информацию о процедуре ручного программирования см. в разделе ["Ручное программирование"](#page-36-1) ниже.

- **3.** Выделите номера нужных портов или щёлкните по кнопке **Выбрать все**, чтобы выбрать все номера портов виртуального шлюза SIP для назначения провайдеру SIP, выбранному на шаге **[2](#page-36-2)**.
- **4.** Нажмите **Выполнить**. Подходящие значения настроек, определяемые провайдером SIP, будут заданы в параметрах для портов виртуального шлюза SIP.

#### <span id="page-36-1"></span>**Ручное программирование**

Программирование вручную обязательно для следующих параметров:

Выполните приведённые ниже шаги для программирования параметров, которые не программируются автоматически при выборе провайдера.

- **1.** Щёлкните по нужной вкладке.
- **2.** Введите информацию или выберите настройки из раскрывающегося списка для каждого параметра.

#### **Параметры, требующие программирования вручную**

Программирование вручную обязательно для следующих параметров:

- **Имя пользов-ля**: указывает имя пользователя (учётная запись SIP), предоставленное провайдером SIP (не более 64 символов)
- **ID аутентификации**: указывает код аутентификации, требуемой для регистрации на SIP-сервере. (не более 64 символов)
- **Пароль аутентификации**: указывает пароль аутентификации, используемый для регистрации у провайдера SIP (не более 32 символов)

Выполните приведённые ниже шаги для программирования этих 3 параметров.

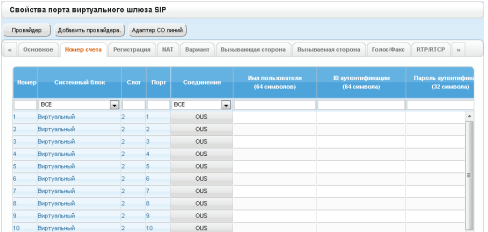

- **1.** Щёлкните по вкладке **Номер счета**.
- **2.** В столбце **Имя пользов-ля** введите имя пользователя, предоставленное провайдером SIP.
- **3.** В столбце **ID аутентификации** введите код аутентификации, требующийся для регистрации на SIP-сервере.
- **4.** В столбце **Пароль аутентификации** пароль аутентификации, используемый для регистрации у провайдера SIP.
- **5.** Нажмите **ОК**.

#### **Добавление настроек в профили провайдеров**

Выполните приведённые ниже шаги для добавления настроек в профили провайдеров.

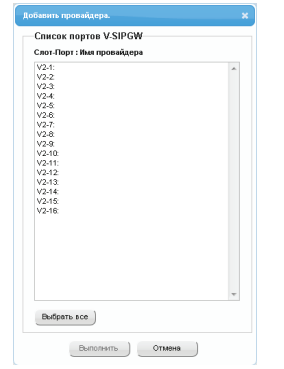

- **1.** Нажмите **Добавить провайдера.**. Появится диалоговое окно. Номера доступных портов виртуального шлюза SIP приведены в списке.
- **2.** Выделите номера нужных портов или щёлкните по кнопке **Выбрать все**, чтобы выбрать все номера портов виртуального шлюза SIP для добавления настроек в профили провайдеров.
- **3.** Нажмите **Выполнить**.

#### **Замечание**

Дополнительную информацию о настройках портов шлюза SIP см. в Руководстве по программированию на ПК.

## <span id="page-38-0"></span>**4.3 Назначение информации для работы по сети на IP-телефонах**

## <span id="page-38-1"></span>**4.3.1 Назначение информации по IP-адресации**

Для использования IP-телефона в сети ему необходимо назначить IP-адрес, маску подсети, адрес шлюза по умолчанию и IP-адрес УАТС. Существуют следующие способы назначения информации по IP-адресации.

## <span id="page-38-2"></span>**Для IP-СТ**

• **При использовании сервера DHCP (функция Сервер DHCP или Внешний сервер DHCP), когда IP-СТ находится в одной локальной сети с УАТС**

Сервер DHCP автоматически назначает IP-СТ соответствующий IP-адрес IP-СТ, маску подсети и адрес шлюза по умолчанию.

Кроме того, в процессе регистрации IP-СТ в УАТС ему может быть автоматически назначен IP-адрес УАТС. Дополнительную информацию о регистрации IP-СТ см. в разделе "[4.3.2 Регистрация](#page-53-0) [IP-телефонов](#page-53-0)".

#### **Замечание**

Дополнительную информацию о функции сервер DHCP см. в разделе "8.1.2 DHCP-сервер (Dynamic Host Configuration Protocol)" в Руководстве по установке.

• **При использовании сервера DHCP (функция Сервер DHCP или Внешний сервер DHCP), когда IP-СТ находится в локальной сети удалённого офиса** Хотя сервер DHCP автоматически назначает IP-СТ соответствующий IP-адрес, маску подсети и адрес шлюза по умолчанию, IP-адрес УАТС назначается вручную. Для назначения IP-адреса УАТС выполните следующую процедуру.

#### **Замечание**

- При назначении IP-адреса УАТС определённому IP-СT можно назначить IP-адрес УАТС и другим IP-СT или базовым IP-станциям в той же локальной сети путем системного программирования. Подробные сведения см. в разделе "9.14 PBX Configuration—[1-1] Configuration—Slot—V-IPEXT—Port Property—Option—◆ Announce Mode" в Руководстве по программированию на ПК.
- IP-СТ могут получать информацию по IP-адресации только от сервера DHCP, который находится в собственной локальной сети. Следовательно, если IP-СТ расположены в разных локальных сетях, сервер DHCP необходим в каждой локальной сети.
- Поскольку функция DHCP-клиента для IP-СТ активирована по умолчанию, для использования сервера DHCP достаточно просто подключить IP-СТ к локальной сети.
- **Для пользователей KX-NT511** Поскольку кнопка PROGRAM отсутствует на KX-NT511, вместо нее используйте программируемые кнопки 1, 2 или 3. Также отсутствует кнопка Навигация, поэтому для выбора пунктов на дисплее используйте программируемую кнопку 1 для операций по левой стрелке и программируемую кнопку 3 для операций по правой стрелке.

#### **Модели серии KX-NT300 (за исключением KX-NT321) и модели серии KX-NT500 (за исключением KX-NT511 и KX-NT551)**

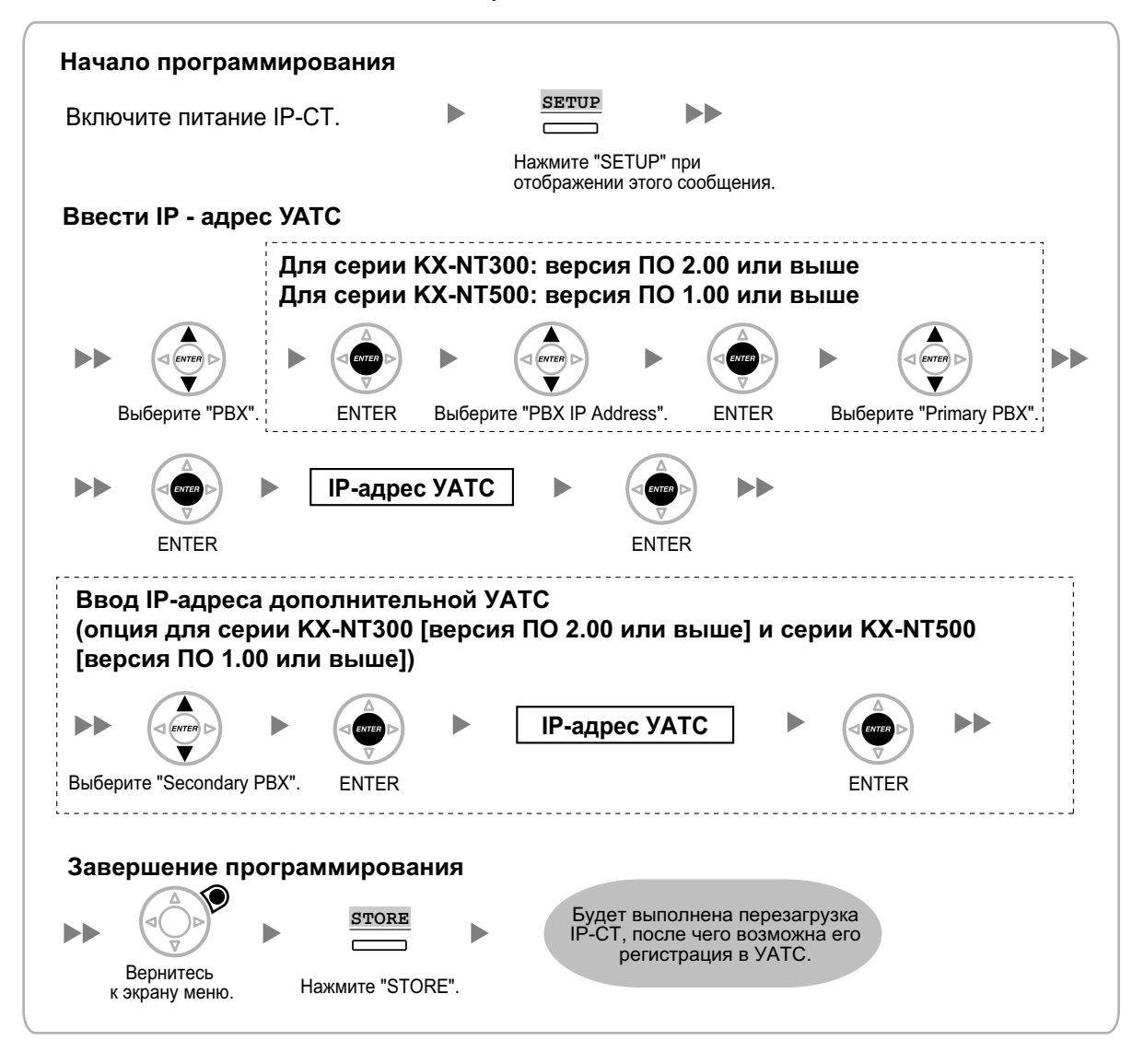

#### **Замечание**

Кнопки, изображённые на иллюстрациях, могут отличаться от кнопок на конкретном телефоне.

#### **KX-NT321/KX-NT511/KX-NT551**

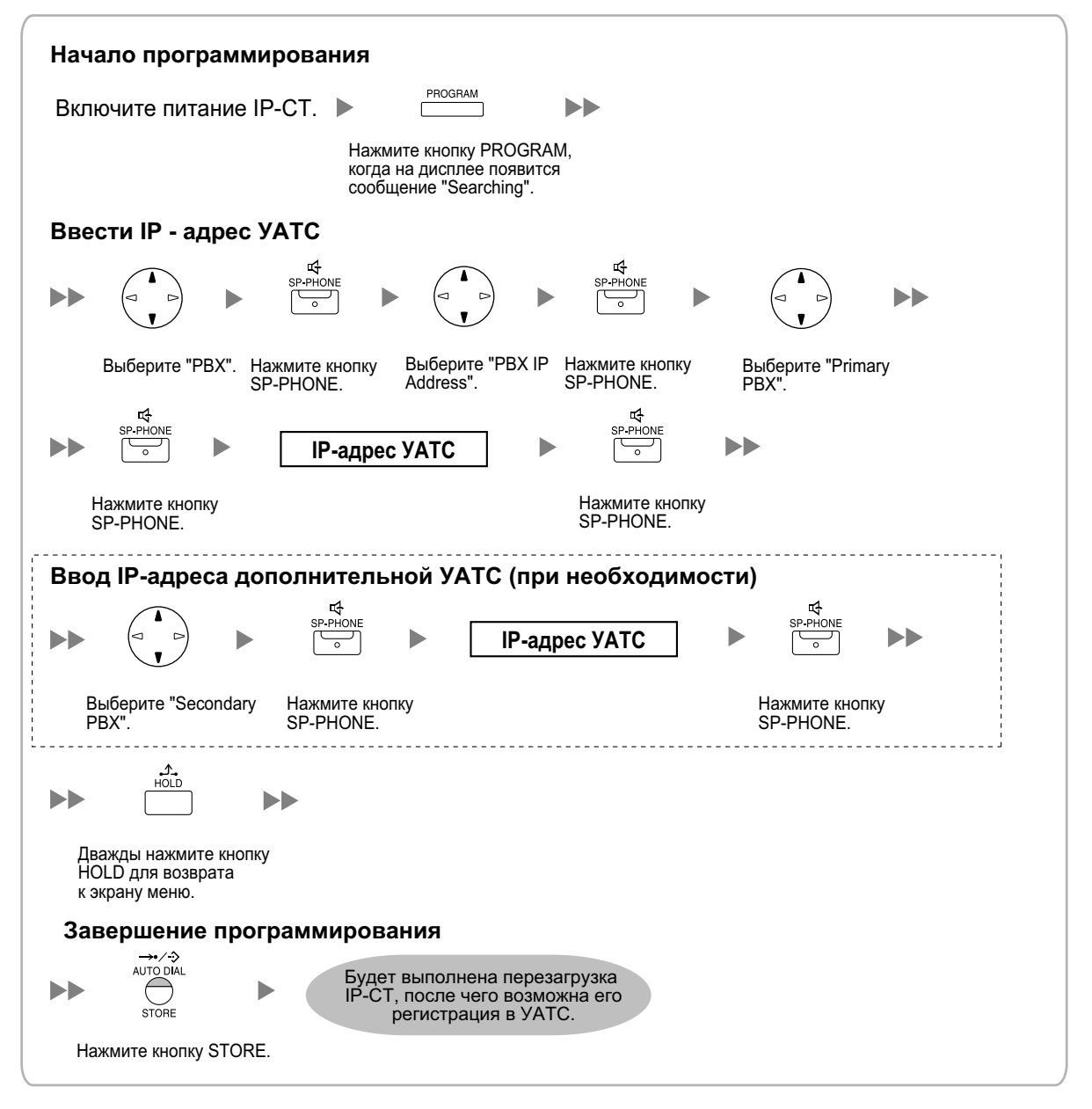

#### **Замечание**

- **Для пользователей KX-NT511**
	- Для получения дополнительной информации о работе с кнопкой PROGRAM и другими кнопками, ознакомьтесь с разделом ["Для IP-СТ](#page-38-2)" в "**[4.3.1 Назначение информации по](#page-38-1) [IP-адресации](#page-38-1)**".
- Для проверки соединения с дополнительной УАТС по завершении назначения информации IP-адресации (1) выключите питание IP-СТ и (2) нажмите кнопку STORE и клавишу **2**, после чего включите питание, удерживая нажатыми эти кнопки.

#### **KX-NT265 (версия программного обеспечения 2.00 или выше)**

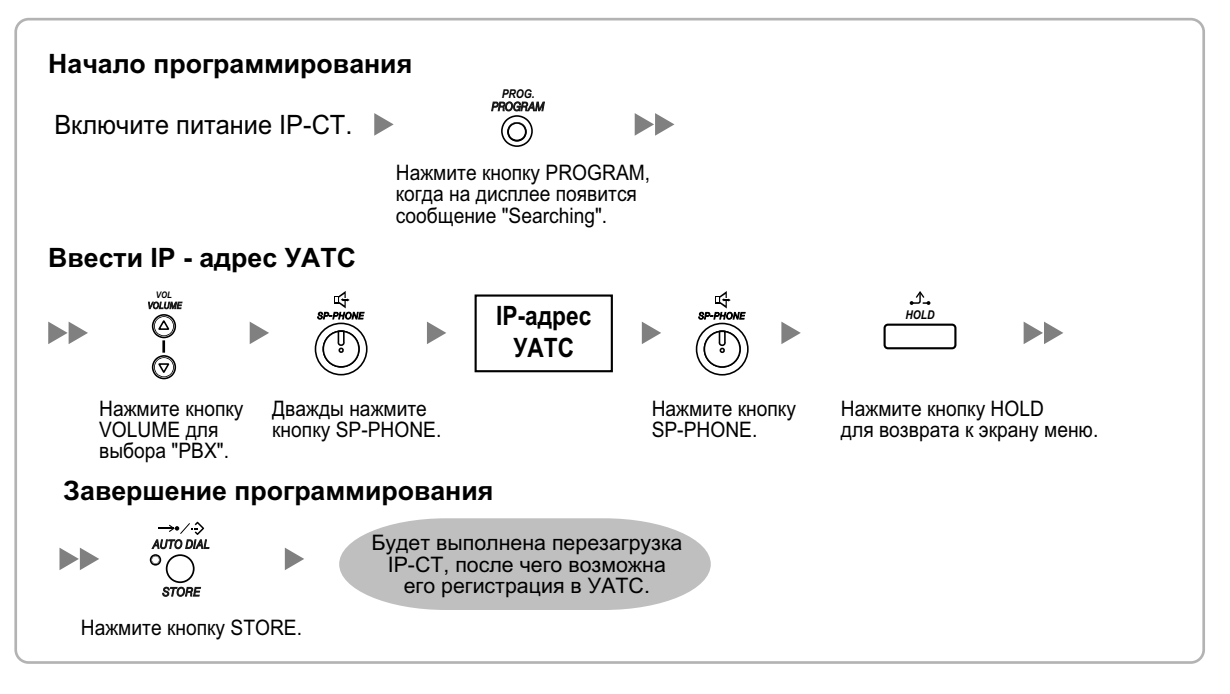

• **Без использования сервера DHCP (функция Сервер DHCP или Внешний сервер DHCP), когда IP-СТ находится в одной локальной сети с УАТС**

В процессе регистрации IP-СТ в УАТС ему может быть автоматически назначен только IP-адрес УАТС. Дополнительную информацию о регистрации IP-СТ см. в разделе ["4.3.2 Регистрация](#page-53-0) [IP-телефонов](#page-53-0)".

Для назначения IP-адреса IP-СТ, маски подсети и адреса шлюза по умолчанию вручную выполните следующую процедуру.

#### **Модели серии KX-NT300 (за исключением KX-NT321) и модели серии KX-NT500 (за исключением KX-NT511 и KX-NT551)**

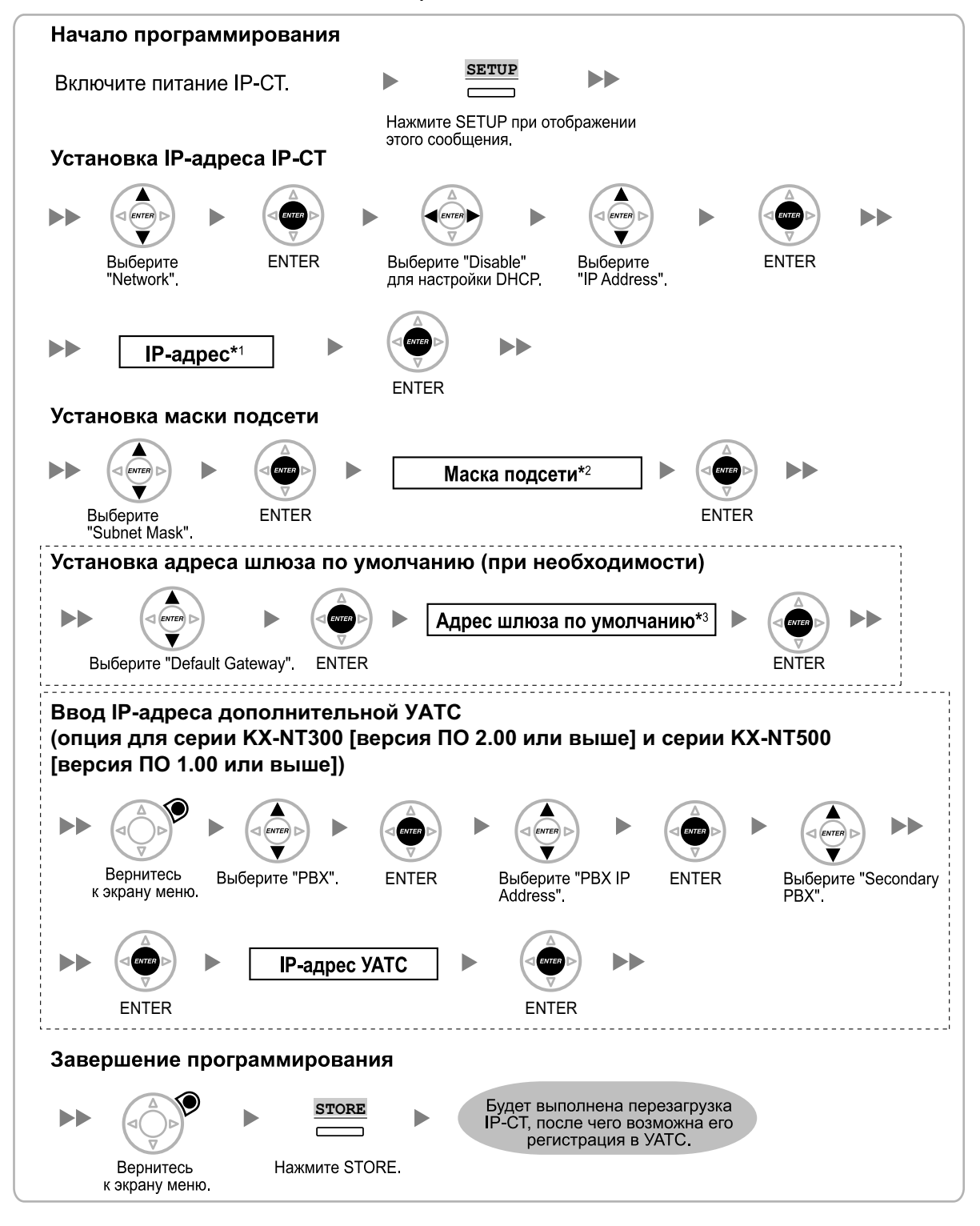

- \*1 Диапазон допустимых IP-адресов: "1.0.0.0"–"223.255.255.255"
- $\frac{12}{10}$  Диапазон допустимых масок подсети: "0–255.0–255.0–255.0–255" (за исключением 0.0.0.0 и 255.255.255.255)<br> $\frac{13}{10}$  Пиапазон допустимых IP-алресов: "1.0.0 0"–"223.255.255.255" (за исключением 0.0.0.0 и 255.25
- Диапазон допустимых IP-адресов: "1.0.0.0"–"223.255.255.255"

#### **Замечание**

Кнопки, изображённые на иллюстрациях, могут отличаться от кнопок на конкретном телефоне.

#### **KX-NT321/KX-NT511/KX-NT551**

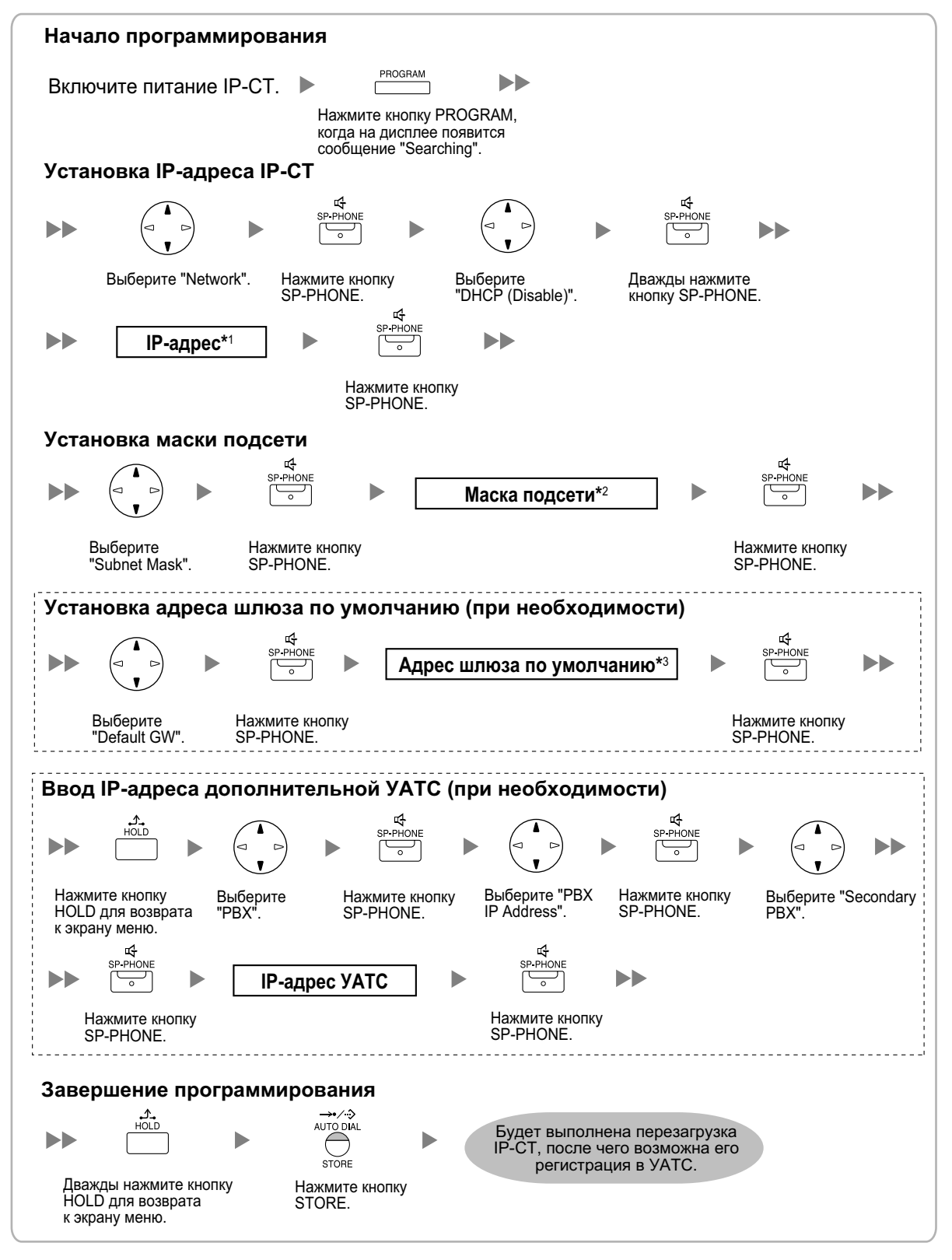

\*1 Диапазон допустимых IP-адресов: "1.0.0.0"–"223.255.255.255"

- $^{22}$  Диапазон допустимых масок подсети: "0–255.0–255.0–255.0–255" (за исключением 0.0.0.0 и 255.255.255.255)<br> $^{23}$  Диапазон допустимых IP-алеесе: "1.0.0.0"–"223.255.255.255" (за исключением 0.0.0.0 и 255.255.255.255)
- ...<br>Диапазон допустимых IP-адресов: "1.0.0.0"–"223.255.255.255"

#### **Замечание**

#### • **Для пользователей KX-NT511**

Для получения дополнительной информации о работе с кнопкой PROGRAM и другими кнопками, ознакомьтесь с разделом ["Для IP-СТ](#page-38-2)" в "**[4.3.1 Назначение информации по](#page-38-1) [IP-адресации](#page-38-1)**".

• Для проверки соединения с дополнительной УАТС по завершении назначения информации IP-адресации (1) выключите питание IP-СТ и (2) нажмите кнопку STORE и клавишу **2**, после чего включите питание, удерживая нажатыми эти кнопки.

#### **KX-NT265 (версия программного обеспечения 2.00 или выше)**

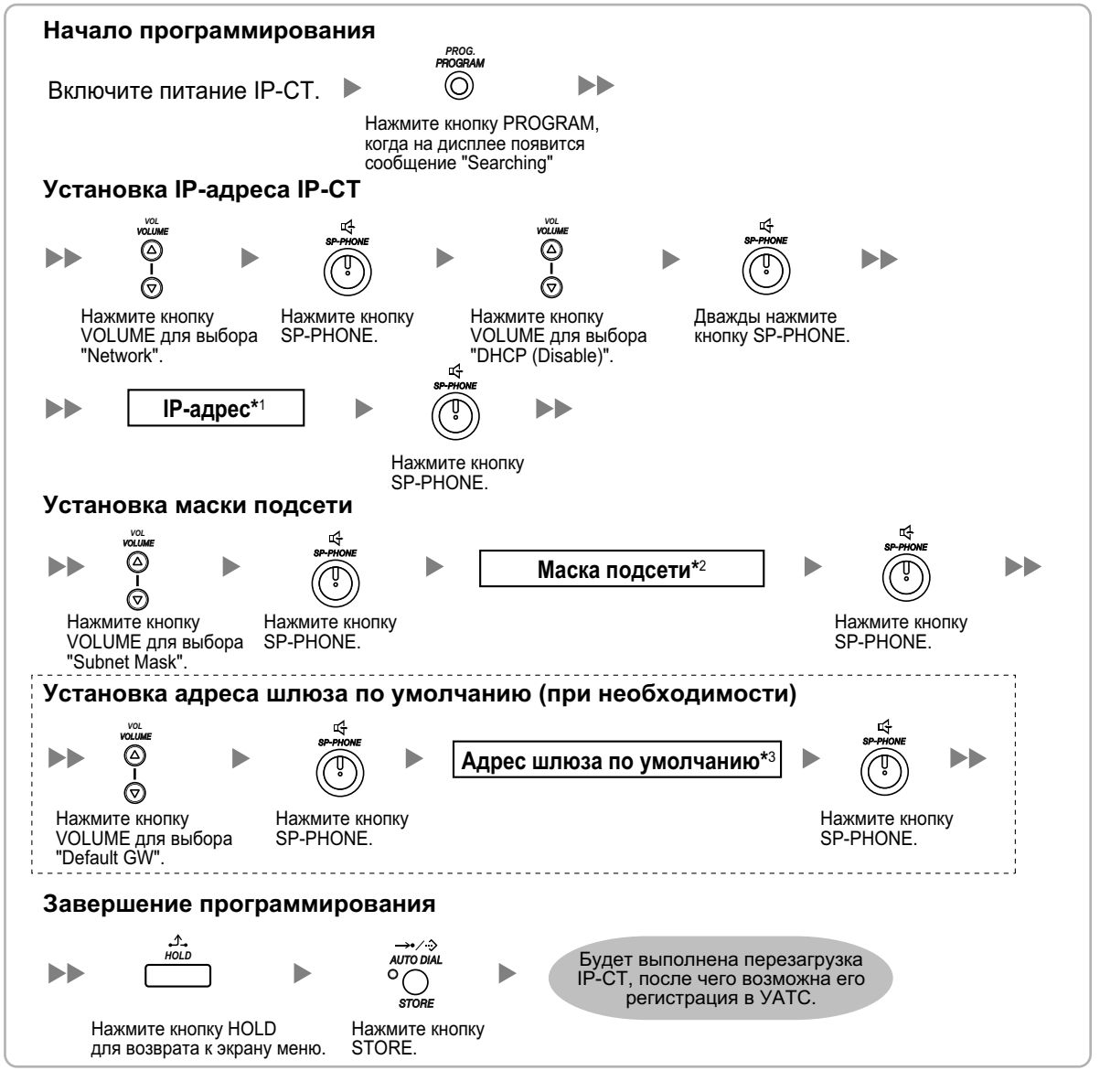

- \*1 Диапазон допустимых IP-адресов: "1.0.0.0"–"223.255.255.255.255"<br>2. Диапазон допустии и нески подстани "0.055.0.055.0.055.0.0
- $^{2}$  Диапазон допустимых масок подсети: "0–255.0–255.0–255.0–255" (за исключением 0.0.0.0 и 255.255.255.255)
- Диапазон допустимых IP-адресов: "1.0.0.0"-"223.255.255.255"
- **Без использования сервера DHCP (функция Сервер DHCP или Внешний сервер DHCP), когда IP-СТ находится в локальной сети удалённого офиса**

Всю информацию по IP-адресации необходимо назначать вручную. Для назначения информации по IP-адресации выполните следующую процедуру.

#### **Замечание**

При назначении IP-адреса УАТС определённому IP-СT можно назначить IP-адрес УАТС другим IP-СT или базовым IP-станциям в той же локальной сети путем системного программирования. Подробные сведения см. в разделе "9.14 PBX Configuration—[1-1] Configuration—Slot—V-IPEXT—Port Property—Option— Announce Mode" в Руководстве по программированию на ПК.

#### **Модели серии KX-NT300 (за исключением KX-NT321) и модели серии KX-NT500 (за исключением KX-NT511 и KX-NT551)**

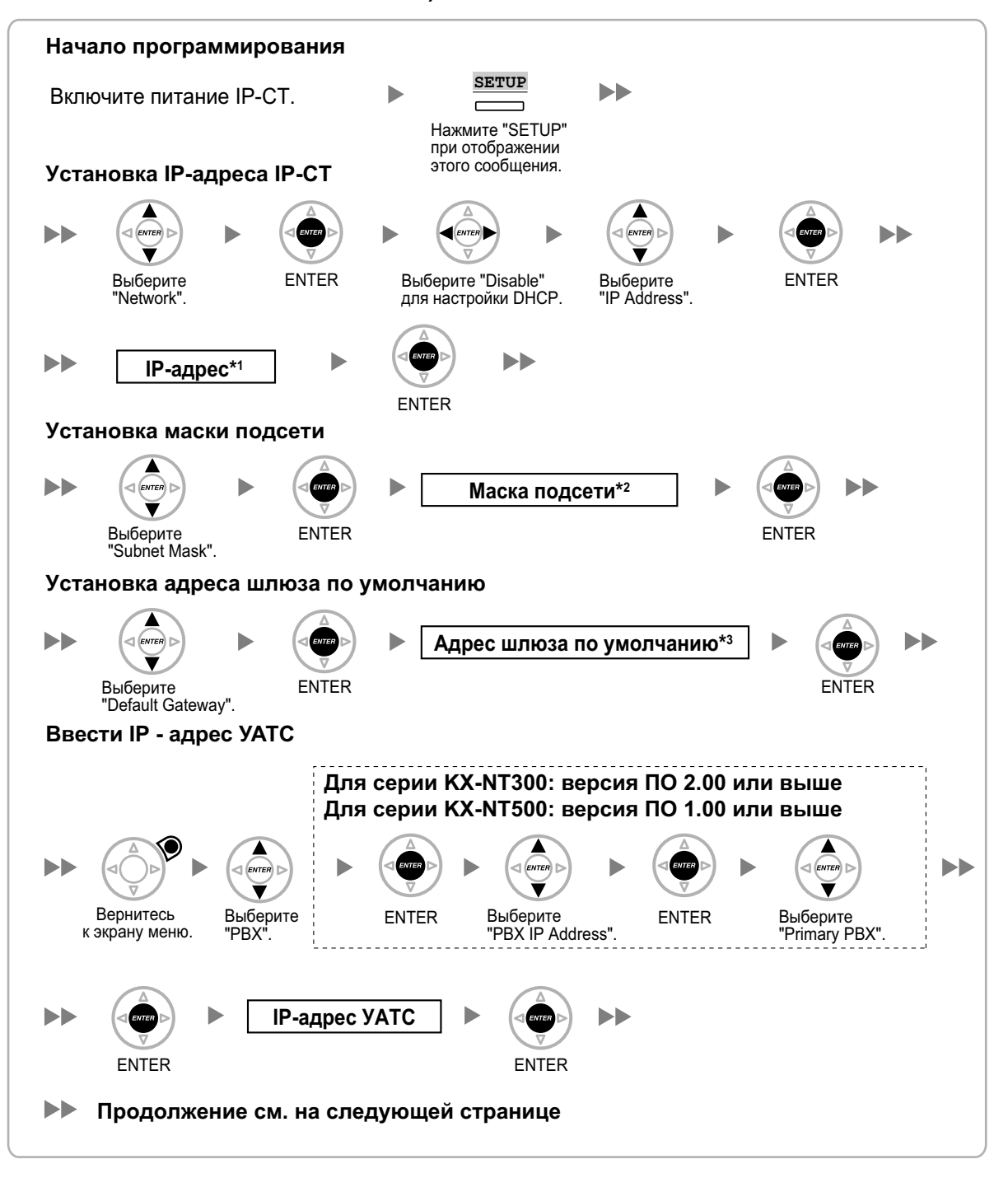

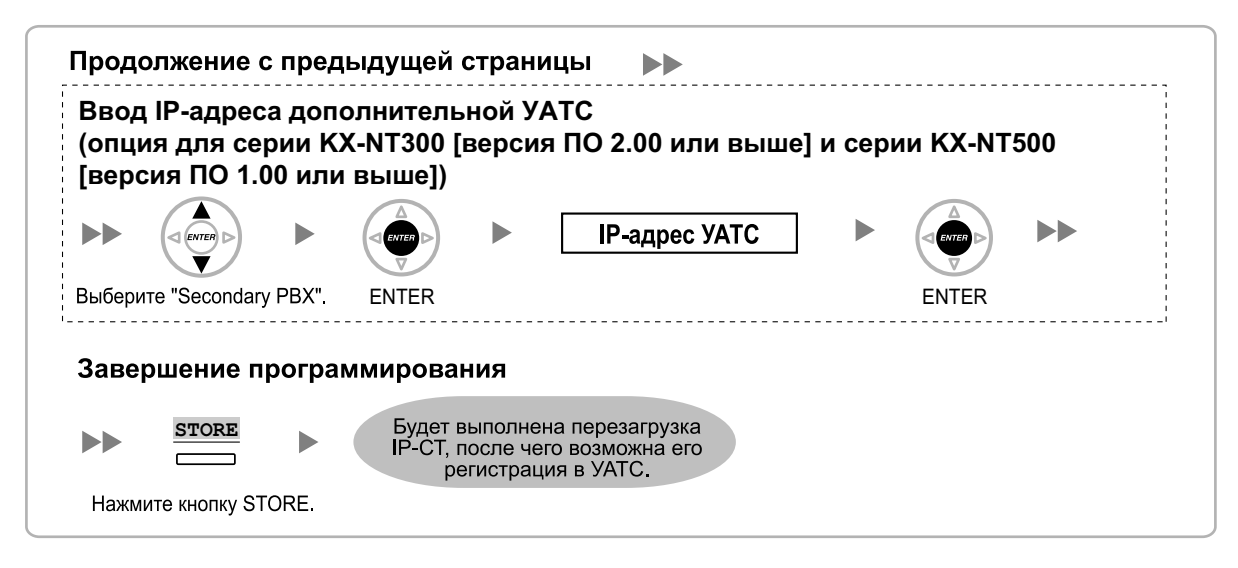

- \*1 Диапазон допустимых IP-адресов: "1.0.0.0"–"223.255.255.255.255"<br>2. Диапазон допустии и нески подстани "0.055.0.055.0.055.0.0
- $\frac{12}{10}$  Диапазон допустимых масок подсети: "0–255.0–255.0–255.0–255" (за исключением 0.0.0.0 и 255.255.255.255)
- Диапазон допустимых IP-адресов: "1.0.0.0"-"223.255.255.255"

#### **Замечание**

Кнопки, изображённые на иллюстрациях, могут отличаться от кнопок на конкретном телефоне.

#### **KX-NT321/KX-NT511/KX-NT551**

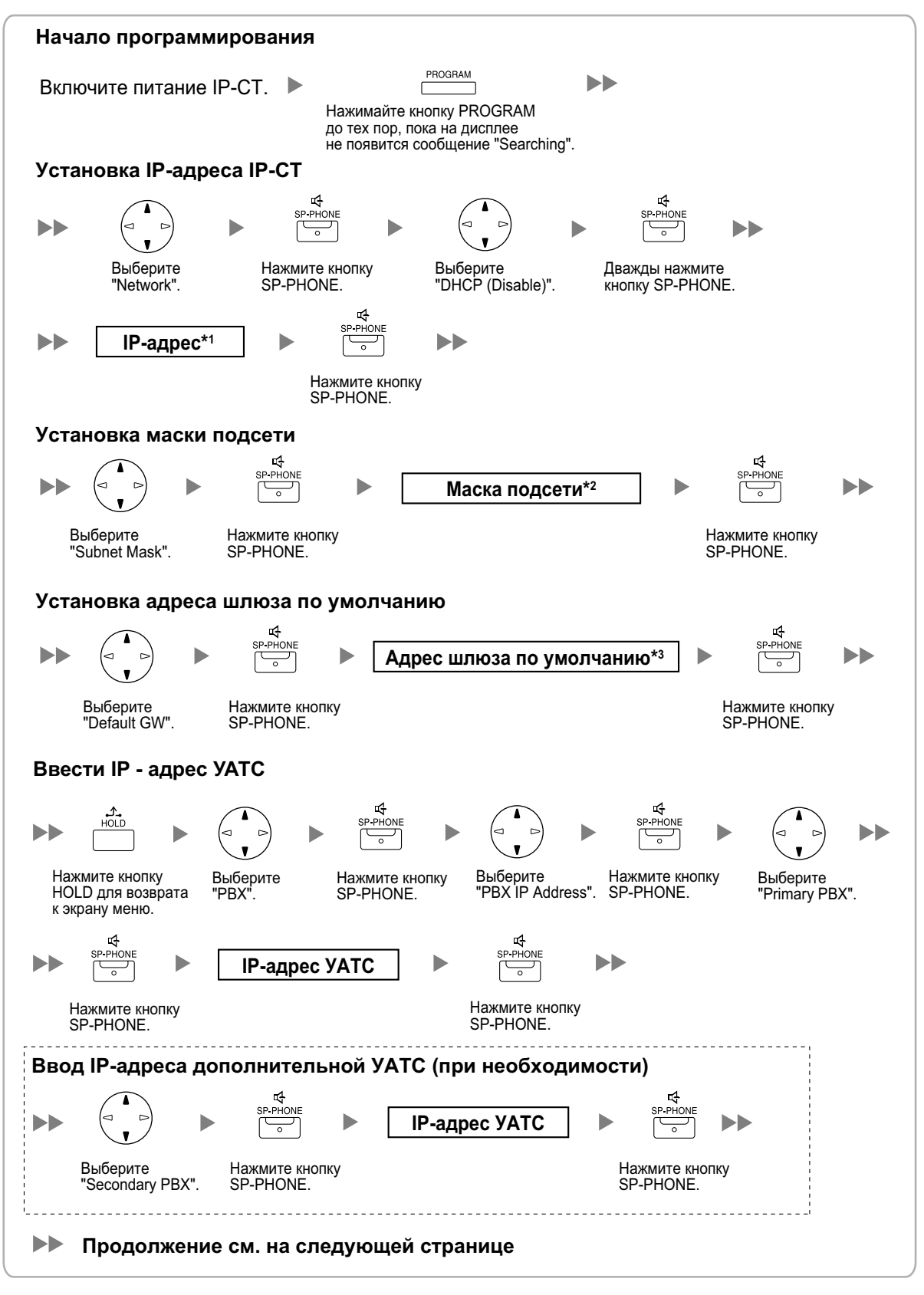

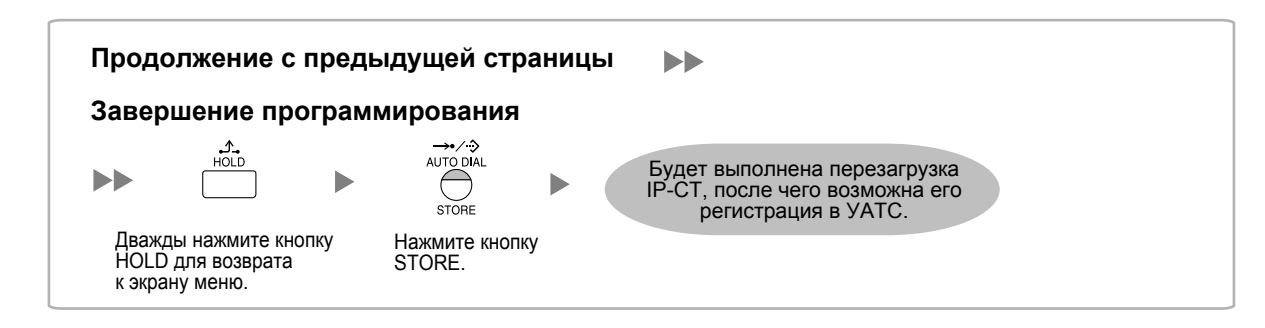

\*1 Диапазон допустимых IP-адресов: "1.0.0.0"–"223.255.255.255"<br>\*2 Пиапазон допустимых масок полсоти: "0–255.0–255.0–255.0–2

- $^{22}$  Диапазон допустимых масок подсети: "0–255.0–255.0–255.0–255" (за исключением 0.0.0.0 и 255.255.255.255)<br> $^{23}$  Диапазон допустимых IP-адресов: "1.0.0 0"–"223.255.255.255" (за исключением 0.0.0.0 и 255.255.255.255)
- Диапазон допустимых IP-адресов: "1.0.0.0"-"223.255.255.255"

#### **Замечание**

• **Для пользователей KX-NT511**

Для получения дополнительной информации о работе с кнопкой PROGRAM и другими кнопками, ознакомьтесь с разделом ["Для IP-СТ](#page-38-2)" в "**[4.3.1 Назначение информации по](#page-38-1) [IP-адресации](#page-38-1)**".

• Для проверки соединения с дополнительной УАТС по завершении назначения информации IP-адресации (1) выключите питание IP-СТ и (2) нажмите кнопку STORE и клавишу **2**, после чего включите питание, удерживая нажатыми эти кнопки.

#### **KX-NT265 (версия программного обеспечения 2.00 или выше)**

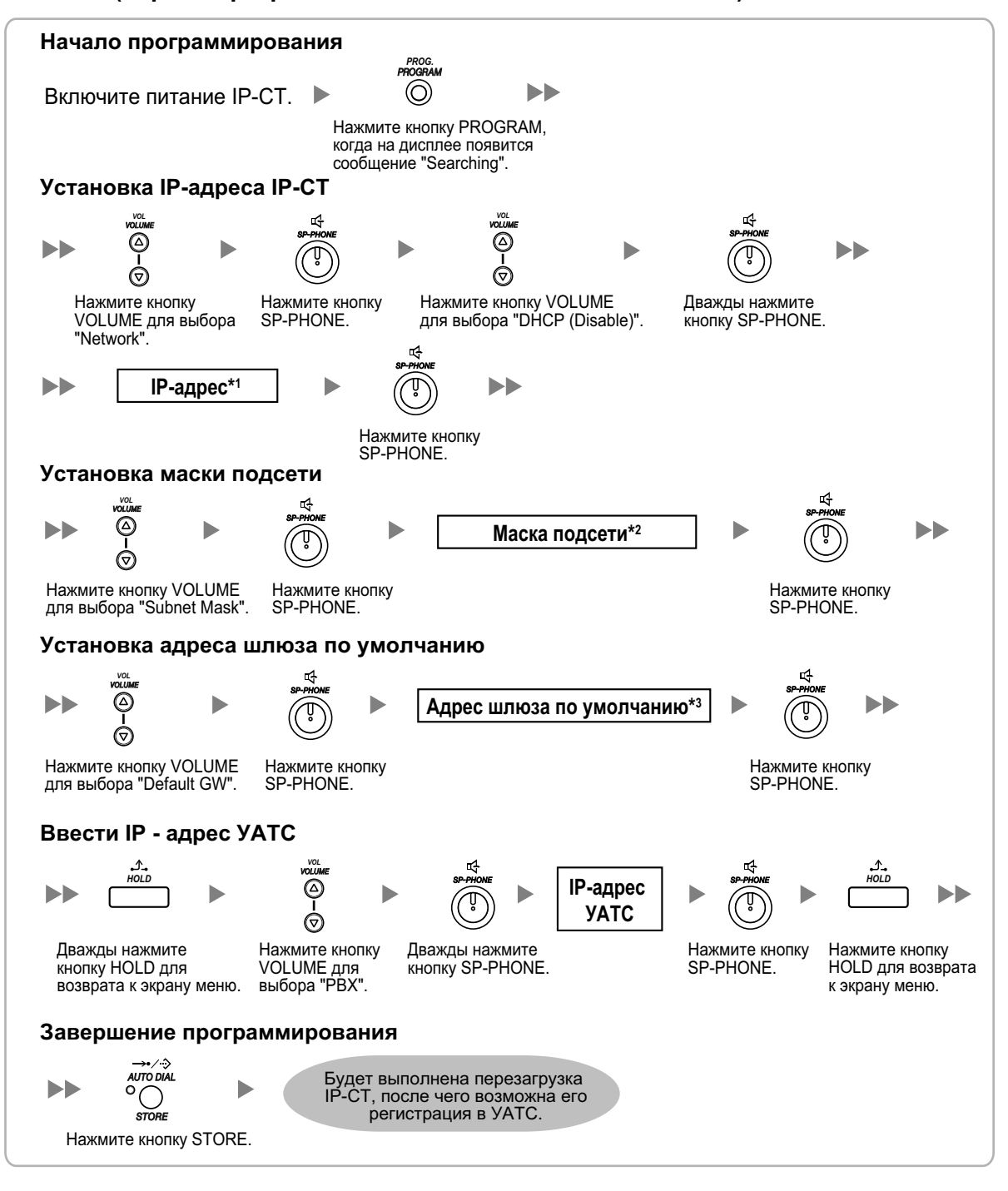

\*1 Диапазон допустимых IP-адресов: "1.0.0.0"–"223.255.255.255"<br>2 Пиапазон допустимых масок полсети: "0–255.0–255.0–255.0–255

- $\frac{12}{10}$  Диапазон допустимых масок подсети: "0–255.0–255.0–255.0–255" (за исключением 0.0.0.0 и 255.255.255.255)<br> $\frac{12}{10}$  Пиапазон допустимых IP-алресов: "1.0.0.0"–"223.255.255.255" (за исключением 0.0.0.0 и 255.25
- Диапазон допустимых IP-адресов: "1.0.0.0"-"223.255.255.255"

## **Для SIP-телефонов серии KX-UT**

• **При использовании DHCP-сервера (функция Сервера DHCP или Внешний сервер DHCP) для автоматизации процесса назначения информации по IP-адресации**

Сервер DHCP автоматически назначает SIP-телефону соответствующий IP-адрес, адрес маски подсети и адрес шлюза по умолчанию.

Кроме того, в процессе регистрации SIP-телефона в УАТС ему может быть автоматически назначен IP-адрес УАТС. Дополнительную информацию о регистрации SIP-телефона см. в разделе ["4.3.2 Регистрация IP-телефонов](#page-53-0)".

#### **Замечание**

Дополнительную информацию о функции сервер DHCP см. в разделе "8.1.2 DHCP-сервер (Dynamic Host Configuration Protocol)" в Руководстве по установке.

• **Без использования сервера DHCP (функция Сервера DHCP или Внешний сервер DHCP) при назначении информации по IP-адресации**

В процессе регистрации SIP-телефона в УАТС ему может быть автоматически назначен только IP-адрес УАТС. Дополнительную информацию о регистрации SIP-телефона см. в разделе ["4.3.2 Регистрация IP-телефонов](#page-53-0)".

IP-адрес SIP-телефона, адрес маски подсети и адрес шлюза по умолчанию должны назначаться вручную.

Инструкции см. в документации по SIP-телефону.

#### **Замечание**

- Если УАТС и SIP-телефон находятся в разных сетях, IP-адрес УАТС назначается вручную. Инструкции по настройке вручную информации сети УАТС см. в подразделе "Назначение IP-адреса УАТС SIP-телефону" раздела "5.7.1 Назначение информации по IP-адресации" Руководства по установке.
- При назначении IP-адреса SIP-телефону не используйте для программирования Web-интерфейс пользователя телефона.

### **Для SIP-телефонов серий, отличных от KX-UT**

• **При использовании сервера DHCP (функция Сервера DHCP или Внешний сервер DHCP) для автоматизации процесса назначения информации по IP-адресации** IP-адрес SIP-телефона, адрес маски подсети и адрес шлюза по умолчанию можно назначить SIP-телефону автоматически с сервера DHCP. При этом на стороне SIP-телефона необходимо вручную назначить IP-адрес УАТС. Инструкции см. в документации по SIP-телефону.

• **Без использования сервера DHCP (функция Сервера DHCP или Внешний сервер DHCP) при назначении информации по IP-адресации** Всю информацию по IP-адресации необходимо назначать вручную. Инструкции см. в документации по SIP-телефону.

#### **Замечание**

- SIP-телефон может получать информацию по IP-адресации только от сервера DHCP, который находится в собственной локальной сети. Следовательно, если SIP-телефоны расположены в нескольких локальных сетях, сервер DHCP необходим в каждой локальной сети.
- Если для SIP-телефонов активирована функция DHCP-клиента, для использования сервера DHCP нужно просто подключить их к локальной сети. Дополнительную информацию о настройке функции DHCP-клиента см. в документации по SIP-телефону.

## <span id="page-53-0"></span>**4.3.2 Регистрация IP-телефонов**

После завершения программирования УАТС и IP-телефонов (см. в разделе ["4.3.1 Назначение](#page-38-1) [информации по IP-адресации"](#page-38-1)), последние следует зарегистрировать на УАТС. Процедура регистрации IP-телефонов различается в зависимости от режима регистрации IP-терминала, назначаемого в Easy Setup Wizard. Эту настройку можно также изменить на экране **Св-ва Сайта**—**Главное** консоли управления Web (см. в разделе "9.2.2 PBX Configuration—[1-1] Configuration—Slot—System Property—Site—Main" в Руководстве по программированию на ПК). См. следующую таблицу:

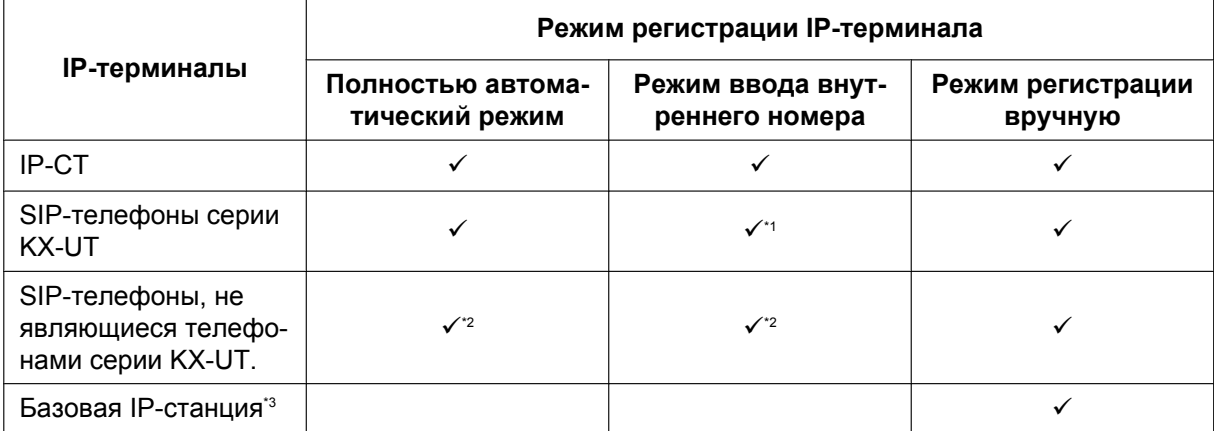

#### ü: доступно

- <span id="page-53-1"></span>SIP-телефоны серии KX-UT регистрируются автоматически, тем же способом, как и в Полностью автоматическом режиме.
- <span id="page-53-2"></span>\*2 SIP-телефоны серий, отличных от KX-UT, следует всегда регистрировать на УАТС вручную, даже если выбран Полностью автоматический режим или Режим ввода внутреннего номера.
- <span id="page-53-3"></span>\*3 Базовые IP-станции необходимо всегда регистрировать в УАТС вручную. Подробные сведения о регистрации базовых IP-станций содержатся в Кратком справочном руководстве по установке базовой IP-станции.

#### **Примечание**

Задать группу беспроводной синхронизации для базовых IP-станций можно после регистрации, но только если опция Режим регистрации IP-терминала имеет значение "Ручной режим".

#### **Замечание**

- Для SIP-телефонов серии KX-UT пароль внутренней линии SIP автоматически принимает значение "1234".
- В случае IP-программных телефонов воспользуйтесь той же самой процедурой регистрации, что и при регистрации IP-СТ.

#### **Полностью автоматический режим**

Если IP-СТ или SIP-телефоны серии KX-UT подключены к той же сети, что и УАТС, они будут регистрироваться автоматически, если выполнены настройки работы по сети. Процедуры регистрации не требуется.

#### **Режим ввода внутреннего номера**

#### **Для IP-СТ**

Если IP-СТ подключены к той же сети, что и УАТС, они будут зарегистрированы автоматически, если выполнены настройки работы по сети, однако внутренние номера для IP-СТ заданы не будут. Для завершения регистрации внутреннего номера выполните приведённую ниже процедуру.

- **1.** После завершения настроек работы по сети подключите IP-СT к той же сети, что и УАТС. На IP-СT появится экран для ввода внутреннего номера.
- **2.** Введите внутренний номер.

#### **Замечание**

Если внутренний номер на данном шаге не введён, то по истечении времени ожидания ввода номера, IP-СТ регистрируется без внутреннего номера.

- **3.** Нажмите **[ENTER]** на IP-СТ.
- **4.** Нажмите **[PAUSE]** или "**EXIT**" на IP-СТ.

#### **Для SIP-телефонов серии KX-UT**

Если SIP-телефоны серии KX-UT подключены к той же сети, что и УАТС, они будут регистрироваться автоматически, если выполнены настройки работы по сети, точно также, как если бы они были зарегистрированы в Полностью автоматическом режиме. Процедуры регистрации не требуется.

#### **Замечание**

- Не более 64 IP-СT могут одновременно регистрировать внутренние номера.
- Если номер внутреннего абонента, введенного для IP-СT, уже был присвоен другому внутреннему абоненту, регистрация в этом режиме не удастся. Помните, что некоторые внутренние номера назначены заранее для использования на некоторых портах по умолчанию. Избегайте использовать такие номера либо удаляйте их, прежде чем начать процесс регистрации.

### **Режим регистрации вручную**

#### **Для IP-СТ или SIP-телефонов серии KX-UT**

После подключения IP-СТ или SIP-телефонов серии KX-UT к УАТС по сети зарегистрируйте эти IP-терминалы на УАТС вручную.

Для регистрации выполните следующую процедуру.

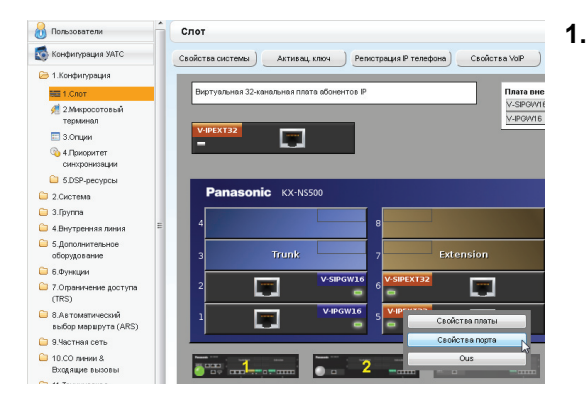

- **1. a.** Нажмите Настройка → Конфигурация УАТС  $\rightarrow$  **Конфигурация → Слот.** 
	- **b.** Наведите курсор мыши на **Вирт. Слот**, а затем в появившемся меню щелкните по опции **Выберите системный блок**.
	- **c. Для IP-СТ**: Наведите курсор мыши на карту **V-IPEXT32** (Виртуальная плата для 32 IP-CT). **Для SIP-телефонов серии KX-UT**: Наведите курсор мыши на карту **V-UTEXT32** (Виртуальная плата для 32 SIP-телефонов серии KX-UT).

Под указателем мыши появится меню.

**d.** Нажмите **Свойства порта**.

**Регистрация IP-СТ или SIP-телефона серии KX-UT путем непосредственного ввода MAC-адреса::**

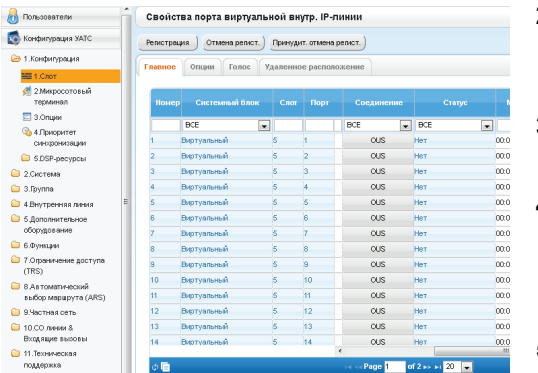

- **2.** Если в столбце **Соединение** для порта стоит **INS**, нажмите **INS**, а затем - **OUS** в диалоговом окне, чтобы изменить состояние порта.
- **3.** Введите MAC-адрес IP-СТ или SIP-телефона в строке **MAC адрес IP-телефона**.
- **4.** Нажмите **Применить**. Сразу после успешной регистрации IP-СТ или

SIP-телефона его состояние будет обновлено, и появится сообщение "Зарегистрирован".

- **5.** В столбце **Соединение** для порта нажмите **OUS**, а затем - **INS** в диалоговом окне, чтобы изменить состояние порта.
- **6.** Только для SIP-телефонов серии KX-UT: Выполните процедуру, приведённую ниже, чтобы изменить **Режим регистрации IP-терминала** с **Ручной** на **Полностью автомат.**.
	- **а.** Нажмите **Настройка**  $\rightarrow$  Конфигурация УАТС  $\rightarrow$  Конфигурация → Слот → Свойства систе**мы** ®**Св-ва Сайта** ® **Главное**.
	- **b.** Во вкладке **Главное** выберите опцию **Полностью автомат.** для **Режим регистрации IP-терминала**.
	- **c.** Нажмите **ОК**.

#### **Регистрация IP-СT или SIP-телефон серии KX-UT с помощью мастера:**

**2.** Нажмите **Регистрация**.

Появится диалоговое окно. Слева показаны незарегистрированные (доступные) внутренние номера и имена абонентов.

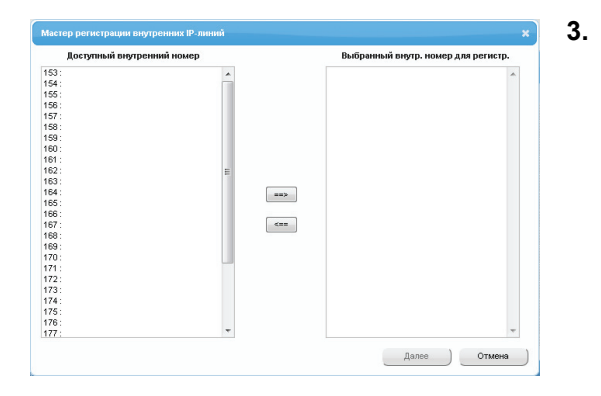

- **3. a.** Выделите соответствующие номера и имена и щёлкните по стрелке вправо, чтобы выбрать их для регистрации, после чего щёлкните по **Далее**.
	- **b.** Щёлкните по кнопке **Далее**. Появится окно, содержащее информацию относительно текущего внутреннего номера IP-СТ или SIP-телефона, а также индексный номер для программирования.

#### **Замечание**

- Если IP-СТ или SIP-телефон подключен к локальной сети и включен, IP-адрес УАТС будет назначен автоматически.
- В противном случае потребуется подключить IP-СТ или SIP-телефон к локальной сети и включить его в течение 15 минут после завершения этой операции. После этого IP-адрес УАТС будет назначен автоматически.
- **c.** Если процесс регистрации еще продолжается, в диалоговом окне будет отображаться "Выполняется регистрация".

При успешном выполнении регистрации в диалоговом окне будет отображаться "Регистрация завершена". Нажмите **Закрыть**.

Сразу после успешной регистрации IP-СТ или SIP-телефона его состояние будет обновлено, и появится сообщение "Зарегистрирован".

#### **Для SIP-телефонов серий, отличных от KX-UT**

После подключения SIP-телефонов, не относящихся к серии KX-UT, к УАТС по сети зарегистрируйте эти IP-терминалы в УАТС вручную.

Для регистрации выполните следующую процедуру.

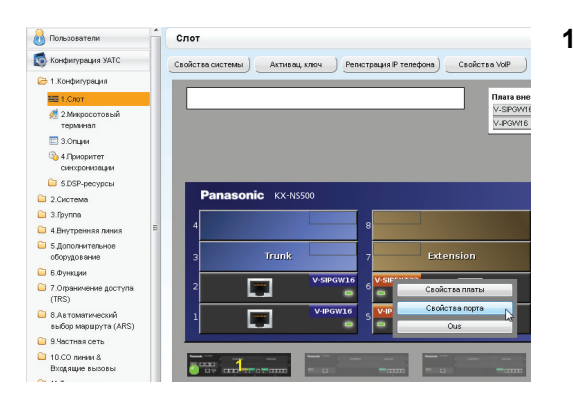

- **1. a.** Нажмите Настройка → Конфигурация УАТС  $\rightarrow$  **Конфигурация → Слот.** 
	- **b.** Наведите курсор мыши на **Вирт. Слот**, а затем в появившемся меню щелкните по опции **Выберите системный блок**.
	- **c.** Наведите курсор мыши на карту **V-SIPEXT32** (Виртуальная плата для 32 SIP-телефонов). Под указателем мыши появится меню.
	- **d.** Нажмите **Свойства порта**.

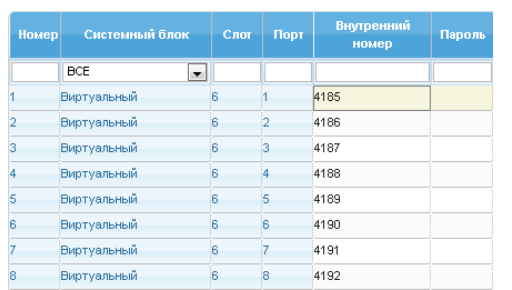

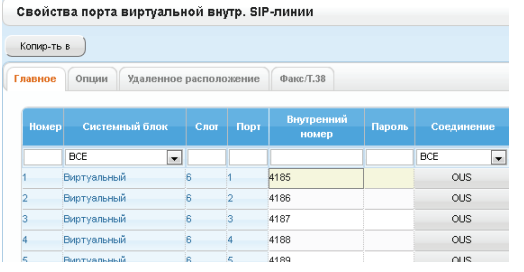

- **2.** Назначьте внутренние номера SIP-абонентам.
	- Если функция автоматической установки номера для платы внутренних линий активизирована, номера SIP-абонентов будут назначены автоматически. Сведения о программировании данной функции содержатся в разделе "9.35 PBX Configuration—[1-3] Configuration—Option— New Card Installation—Automatic Extension Number Set for Extension Card" в Руководстве по программированию на ПК.
	- В противном случае для каждого SIP-абонента потребуется вручную ввести номер.
- **3.** Установите пароли для внутренних SIP-абонентов.
	- **a.** В столбце **Соединение** щелкните по ячейке каждого внутреннего SIP-абонента, которого необходимо зарегистрировать. Появится экран "Command Connection".
	- **b.** Нажмите **OUS**.
	- **c.** Введите пароль в поле "Password" для каждого внутреннего SIP-абонента.
	- **d.** Нажмите **Применить**.
	- **e.** В столбце **Соединение** щелкните по ячейке каждого внутреннего SIP-абонента, которому был назначен пароль. Появится экран "Command Connection".
	- **f.** Нажмите **INS**.
	- **g.** Нажмите **ОК**.

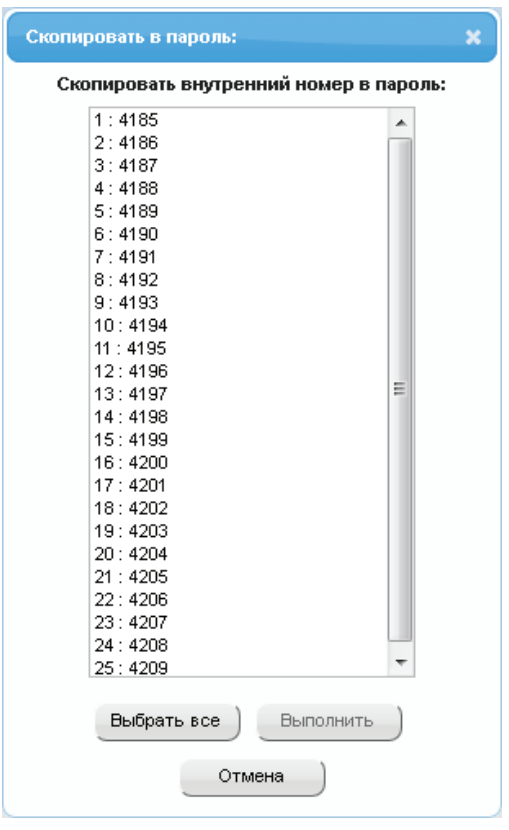

#### **Замечание**

Кроме того, можно настроить автоматическую установку внутреннего номера в качестве пароля для каждого внутреннего SIP-абонента.

- Для автоматической установки пароля вместо шага **c** вышеприведенной процедуры выполните следующее.
	- **a.** Нажмите **Копир-ть в**. Появится экран, содержащий информацию относительно внутренних номеров, которые назначены внутренним SIP-абонентам.
	- **b.** Нажмите **Выбрать все**.
	- **c.** Для копирования каждого внутреннего номера из раздела "Extension Number" в раздел пароля "Password" выберите **Выполнить**.
	- **d.** Нажмите **Да**.
	- **e.** Для возврата к экрану "Port Property" нажмите **ОК**.
- При копировании внутренних номеров в пароли можно также воспользоваться пиктограммой слева внизу на экране Свойств виртуального внутреннего порта SIP.
- **4.** Запрограммируйте устройство внутреннего SIP-абонента, которое необходимо зарегистрировать.
	- **a.** Введите IP-адрес УАТС, внутренний номер и пароль в соответствующих полях данных внутреннего SIP-абонента.
	- **b.** Отправьте запрос на регистрацию с устройства внутреннего SIP-абонента в УАТС.
		- Если данные аутентификации внутреннего SIP-абонента и УАТС соответствуют друг другу, регистрация завершается успешно.

#### **Замечание**

- При программировании настроек внутреннего SIP-абонента имена соответствующих полей могут различаться в зависимости от типа используемого SIP-телефона.
- Дополнительную информацию о фактическом функционировании SIP-телефонов см. в документации по SIP-телефону.
- Для некоторых SIP-телефонов, возможно, потребуется задать имя для входа в систему, которое должно состоять из внутреннего номера и IP-адреса УАТС (например, 350@192.168.0.101).

# *Раздел 5*

# <span id="page-60-0"></span>*Проверка подключения*

## <span id="page-61-0"></span>**5.1 Выполнение и получение вызовов**

### **Выполнение вызовов**

#### **Вызов другого внутреннего абонента**

Для вызова другого внутреннего абонента, зарегистрированного в УАТС, достаточно просто набрать его внутренний номер.

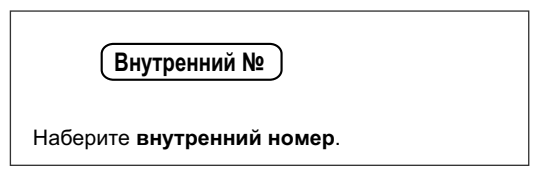

#### **Вызов внешнего абонента**

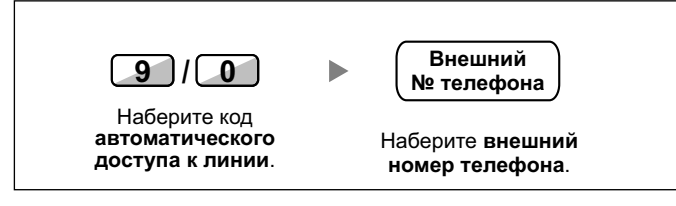

### **Получение вызовов**

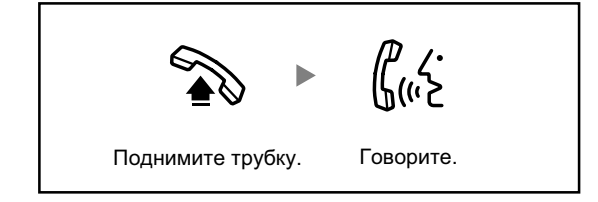

**Замечания**

Panasonic System Networks Co., Ltd. 2014